# **MANUEL UTILISATION LANDPARK ICS**

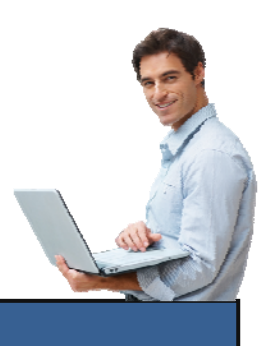

Solutions complètes d'inventaire, de gestion de parc et de helpdesk ITIL

## **SOMMAIRE**

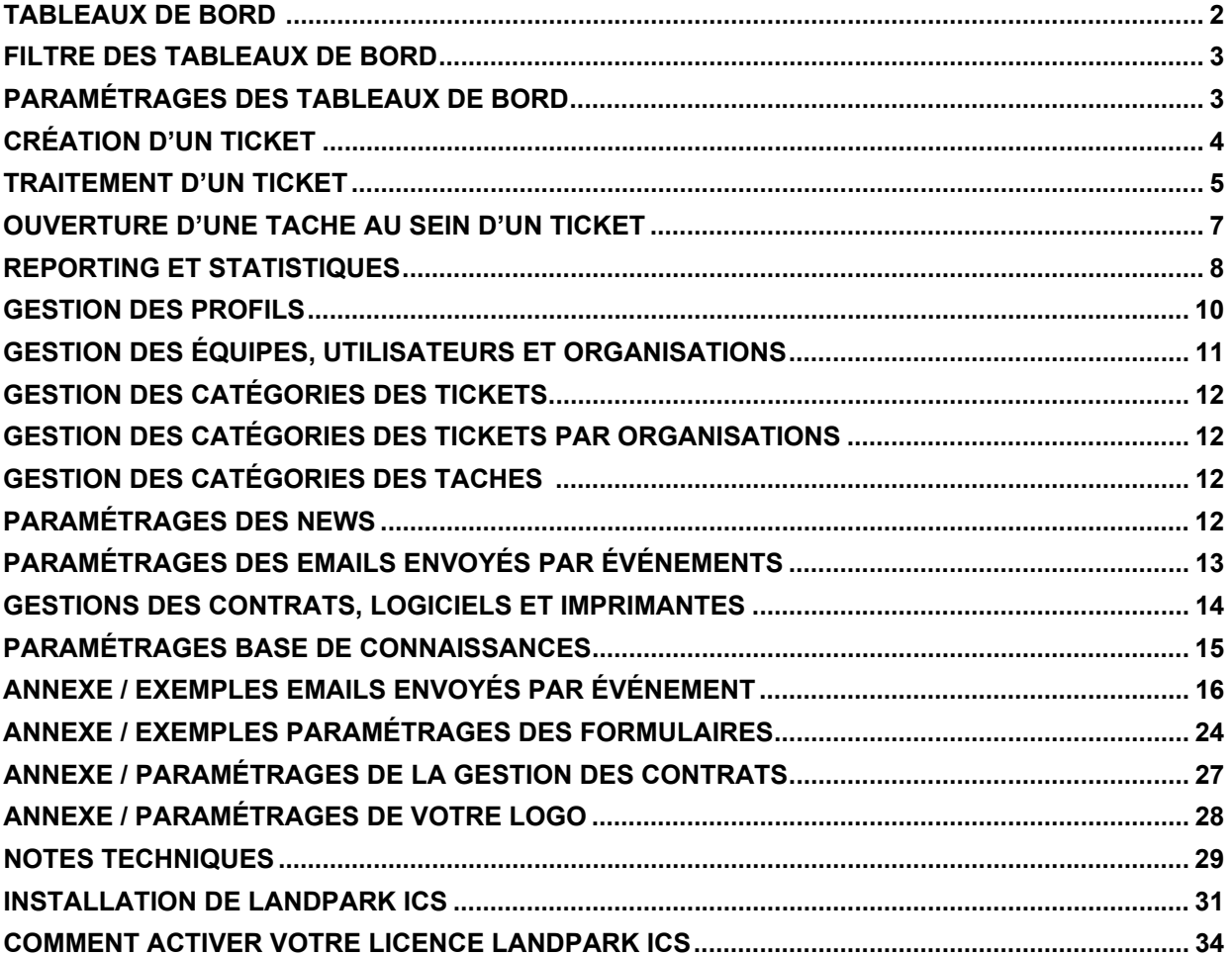

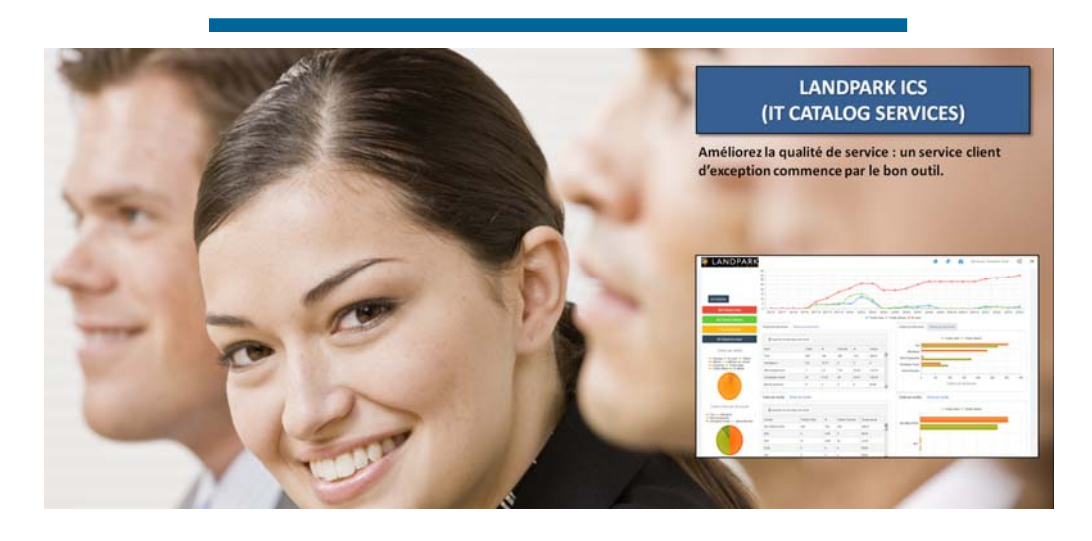

# **TABLEAUX DE BORD (EXEMPLE)**

Affichage des tickets (mes tickets, tickets en cours, tickets clôturés, tous les tickets, tickets non clôturés, tickets nouveaux)

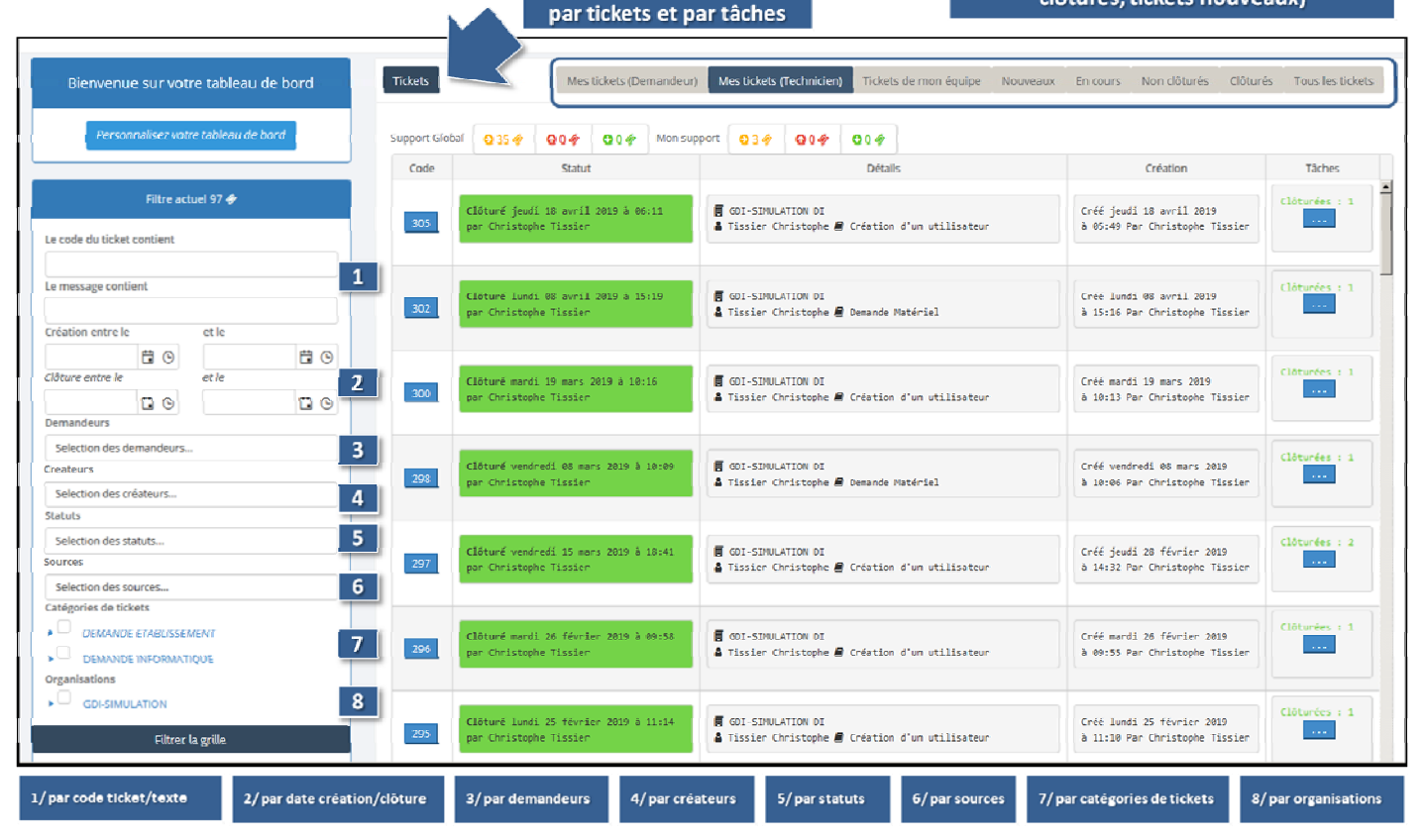

**Filtres de recherche** 

#### **Filtres de recherche par tickets et par tâches**

- **par code ticket et texte contenu**
- **par date création et clôture**
- **par demandeurs**
- **par créateurs**
- **par statuts**
- **par sources de la demande**
- **par contrats**
- **par priorités**
- **par techniciens**
- **par prestataires**
- **par catégories de tickets**
- **par organisations**

**Affichage des tickets (mes tickets, tickets en cours, tickets clôturés, tous les tickets, tickets non clôturés, tickets nouveaux)** 

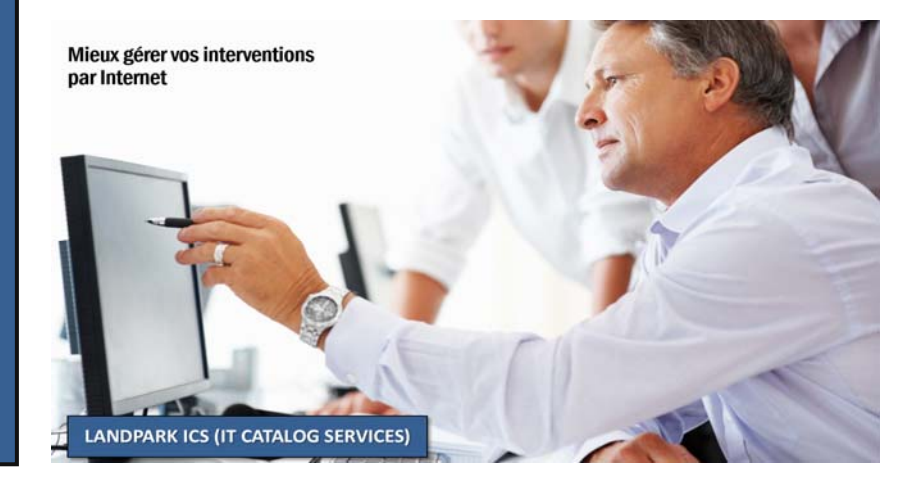

2

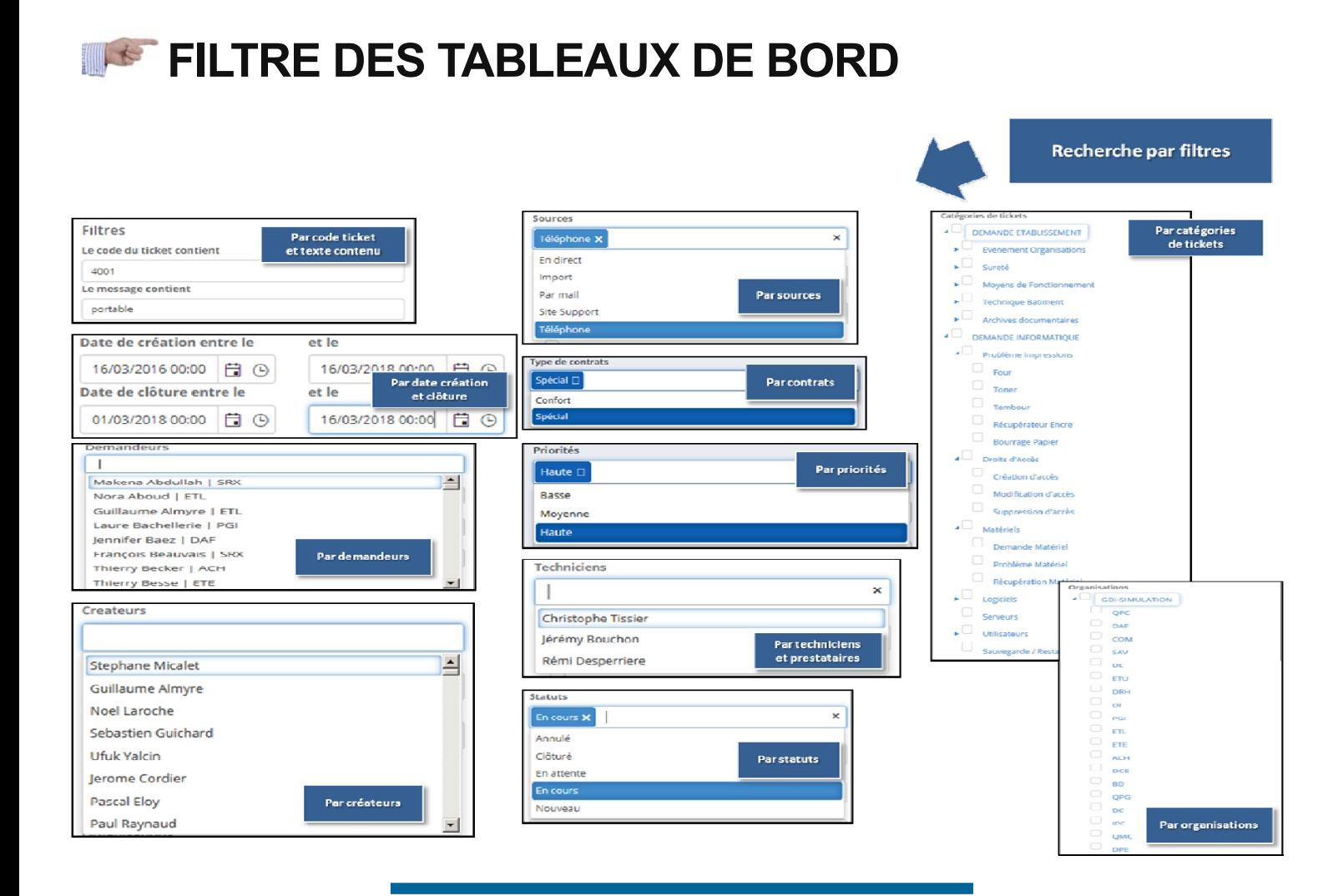

# **PARAMÉTRAGES DES TABLEAUX DE BORD**

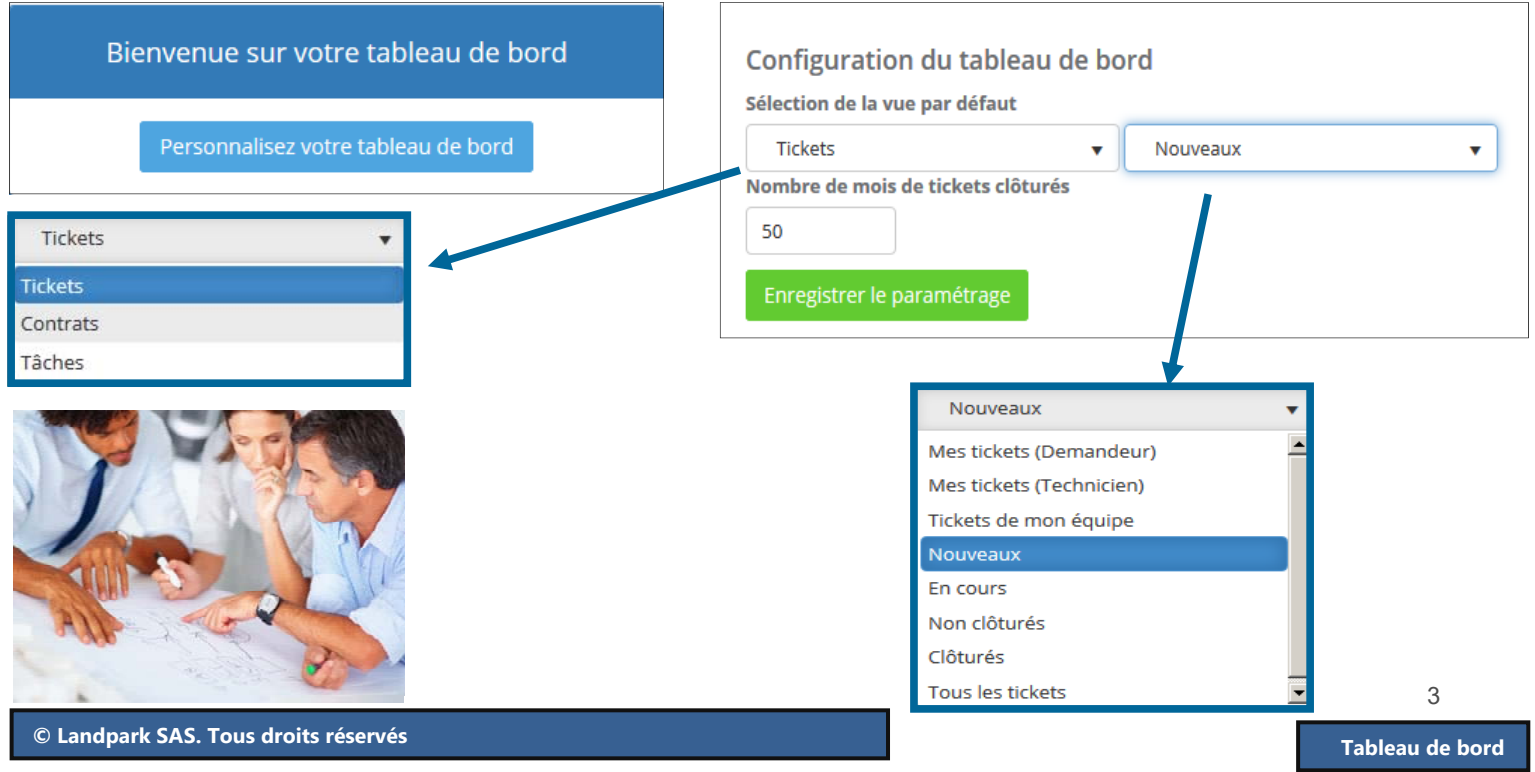

# **INST CRÉATION D'UN TICKET**

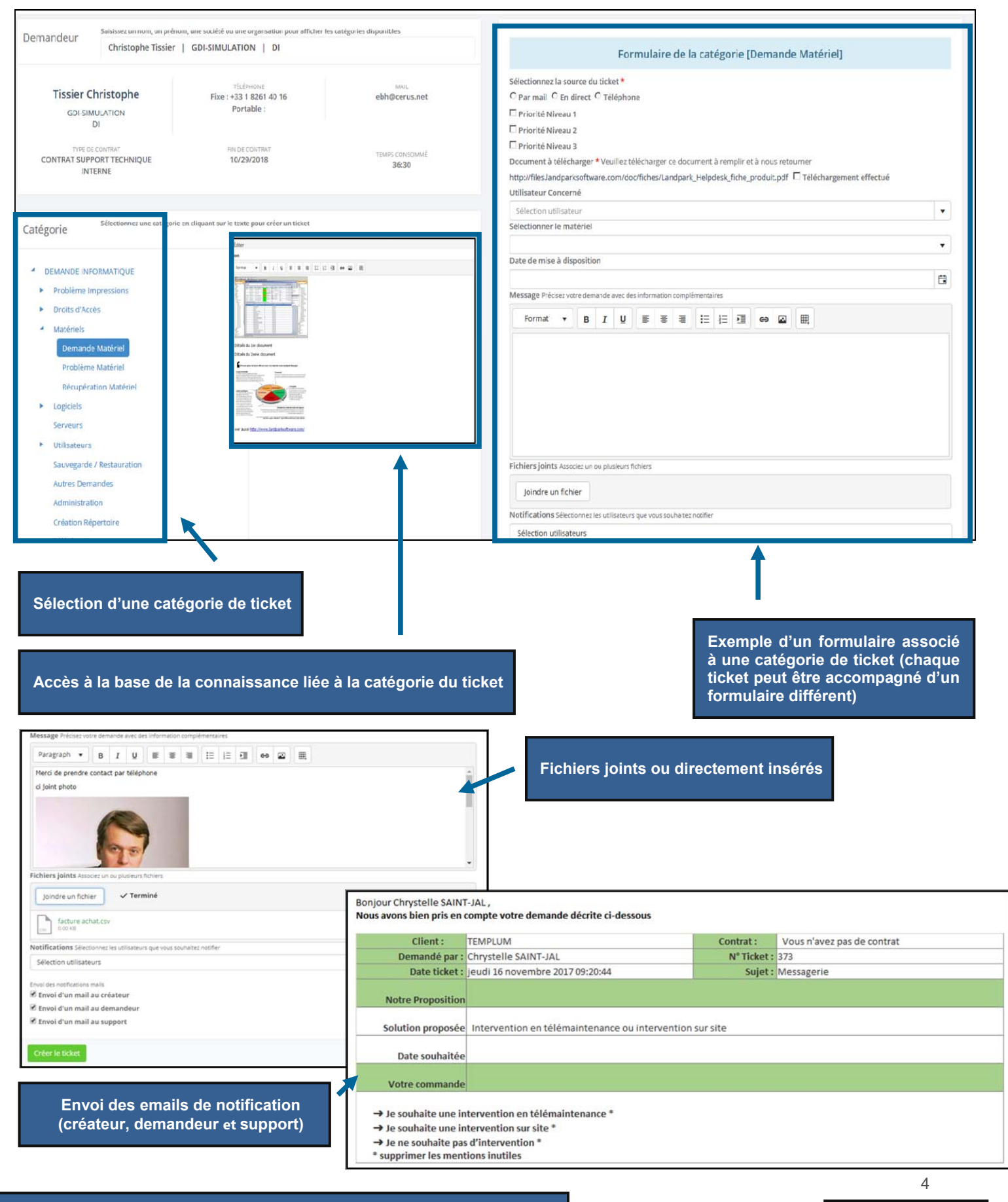

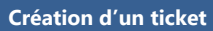

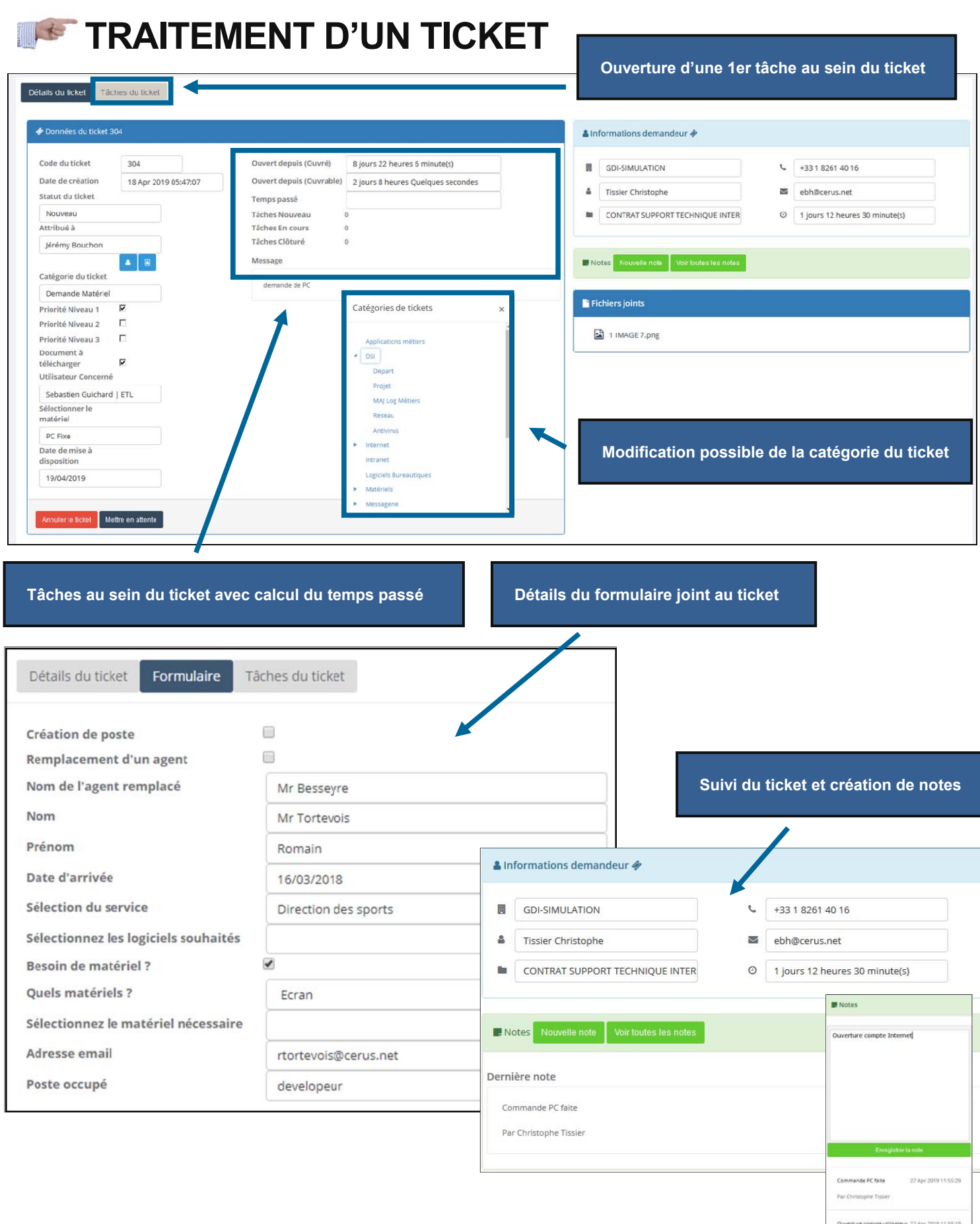

Quverture compte utilisateur 27 Apr 2019 11:55:18

 5 **Traitement du ticket** 

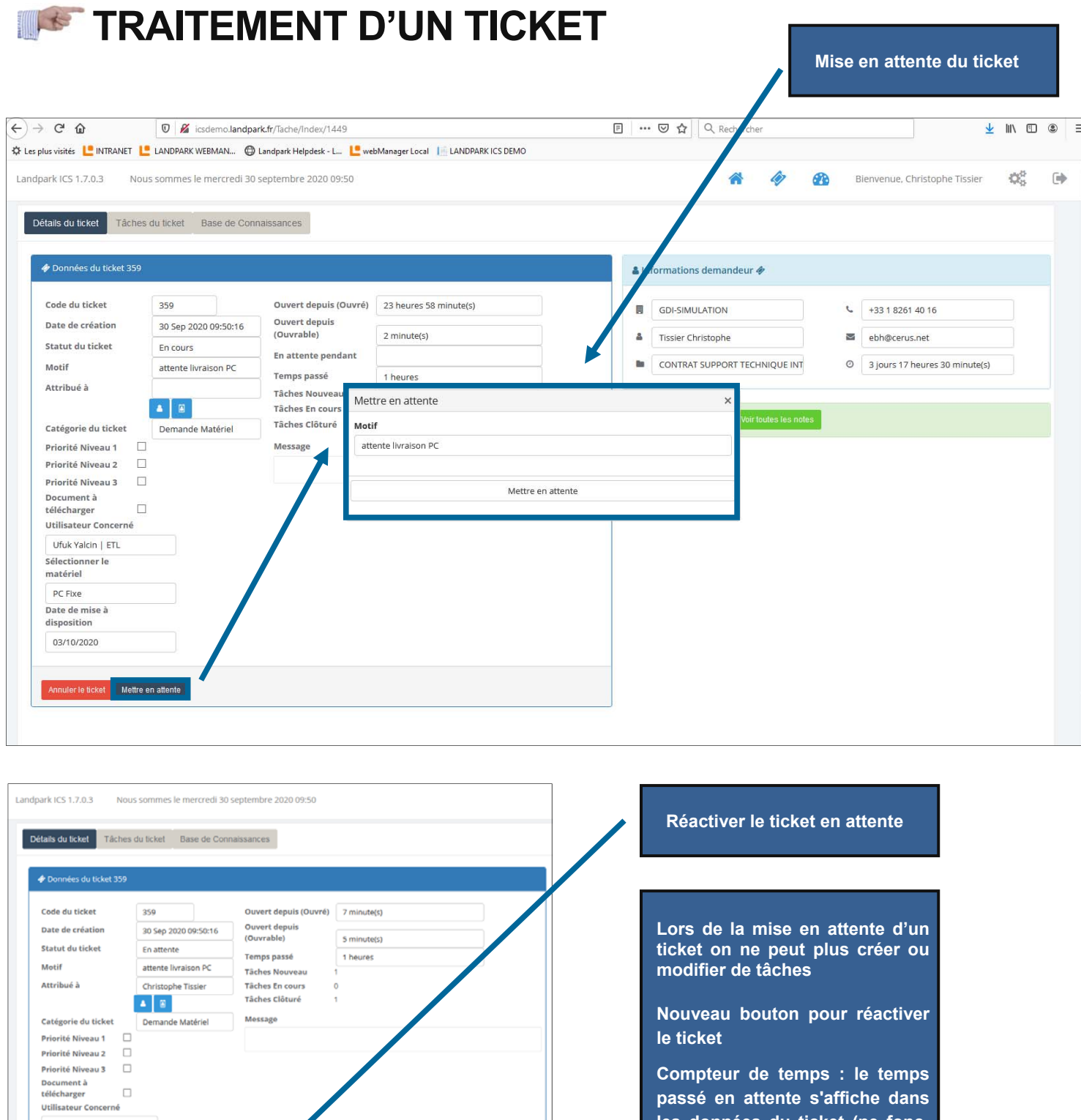

**Compteur de temps : le temps passé en attente s'affiche dans les données du ticket (ne fonctionne que pour les tickets mis en attente après la réactivation)** 

Réactiver le ticket

Ufuk Yalcin | ETL -<br>Sélectionner le<br>matériel PC Fixe .<br>Date de mise à<br>disposition 03/10/2020

uler le tic

6

# **IN STIGKER D'UNE TÂCHE AU SEIN DU TICKET**

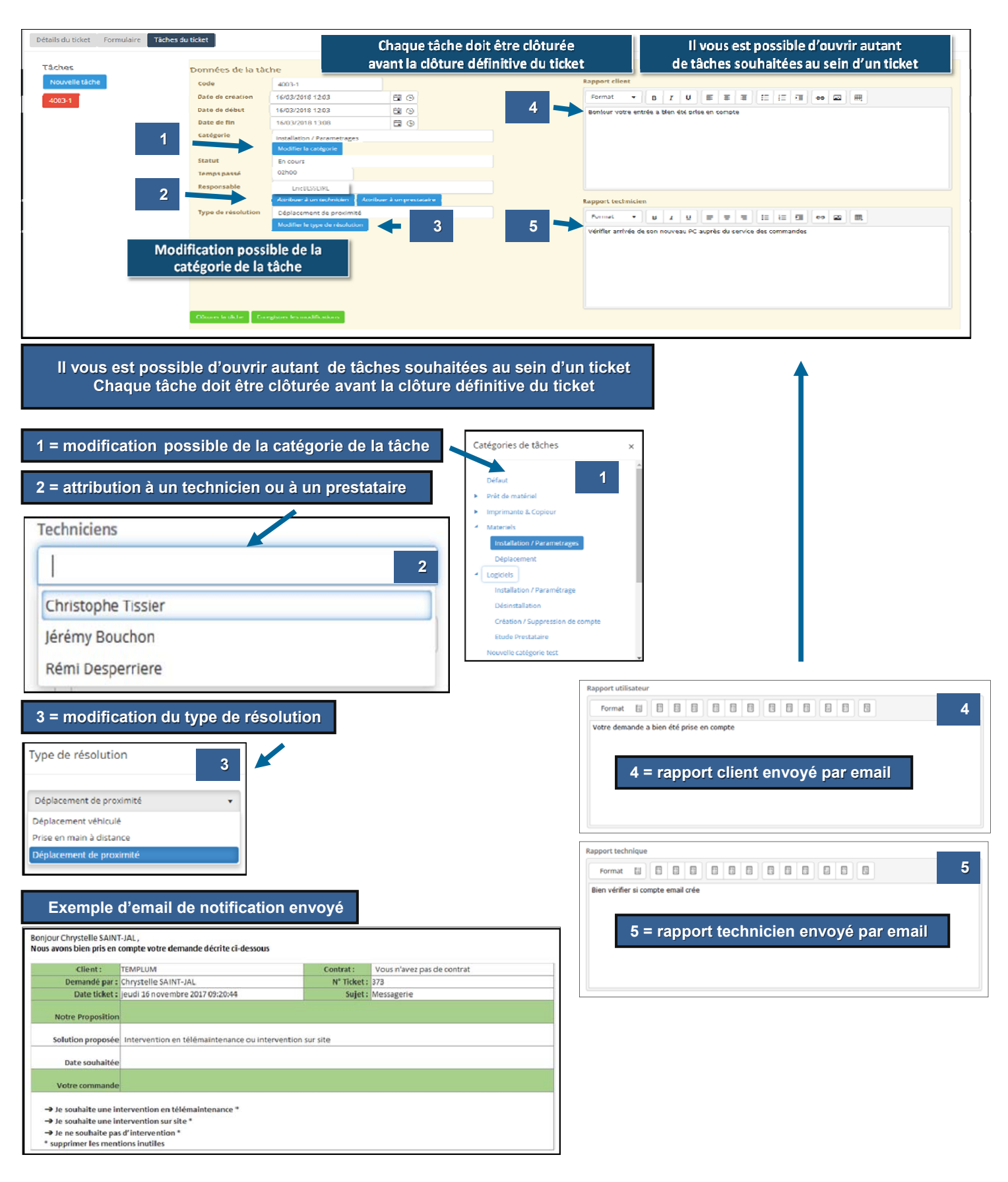

7

## **REPORTING ET STATISTIQUES**

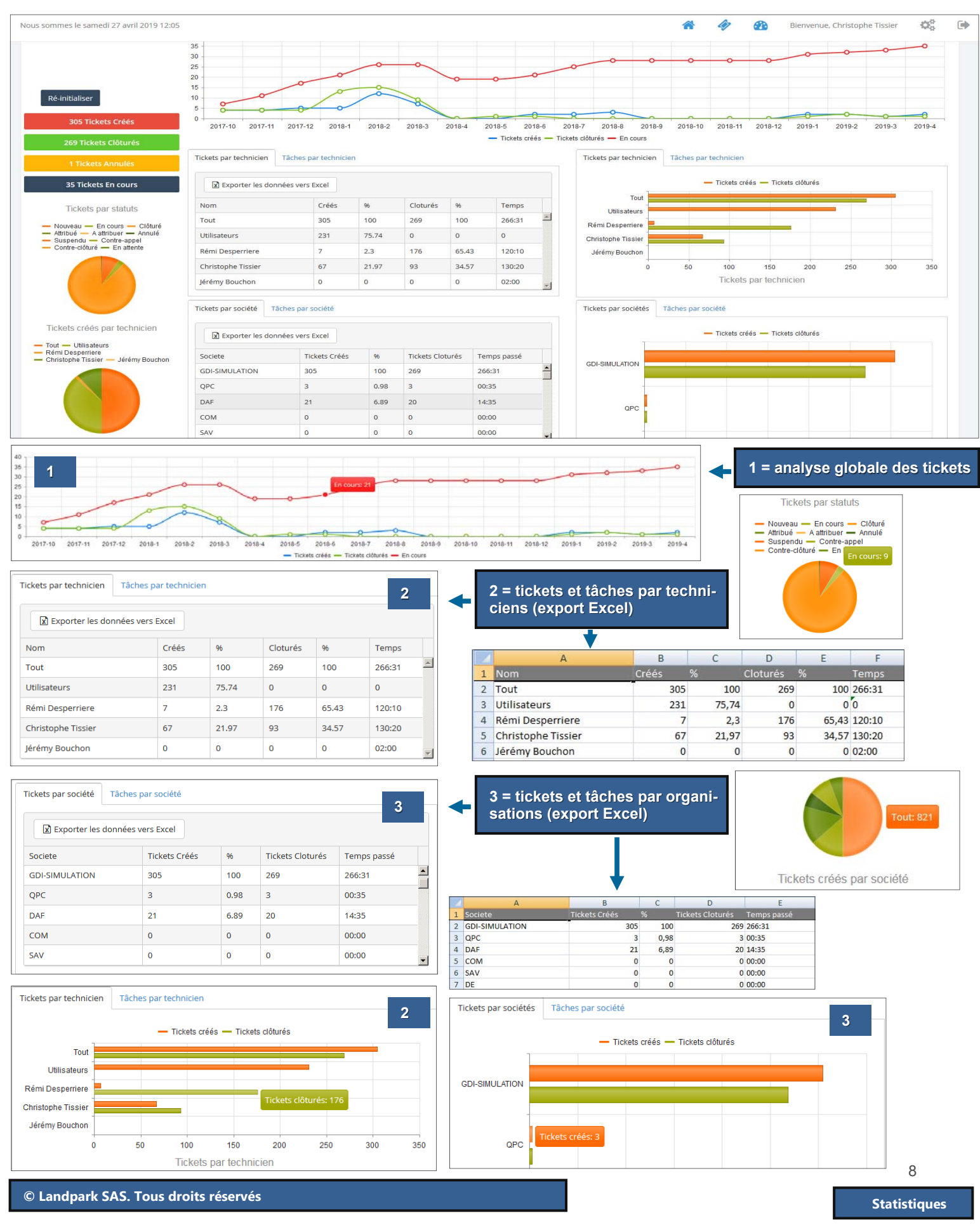

# **REPORTING ET STATISTIQUES**

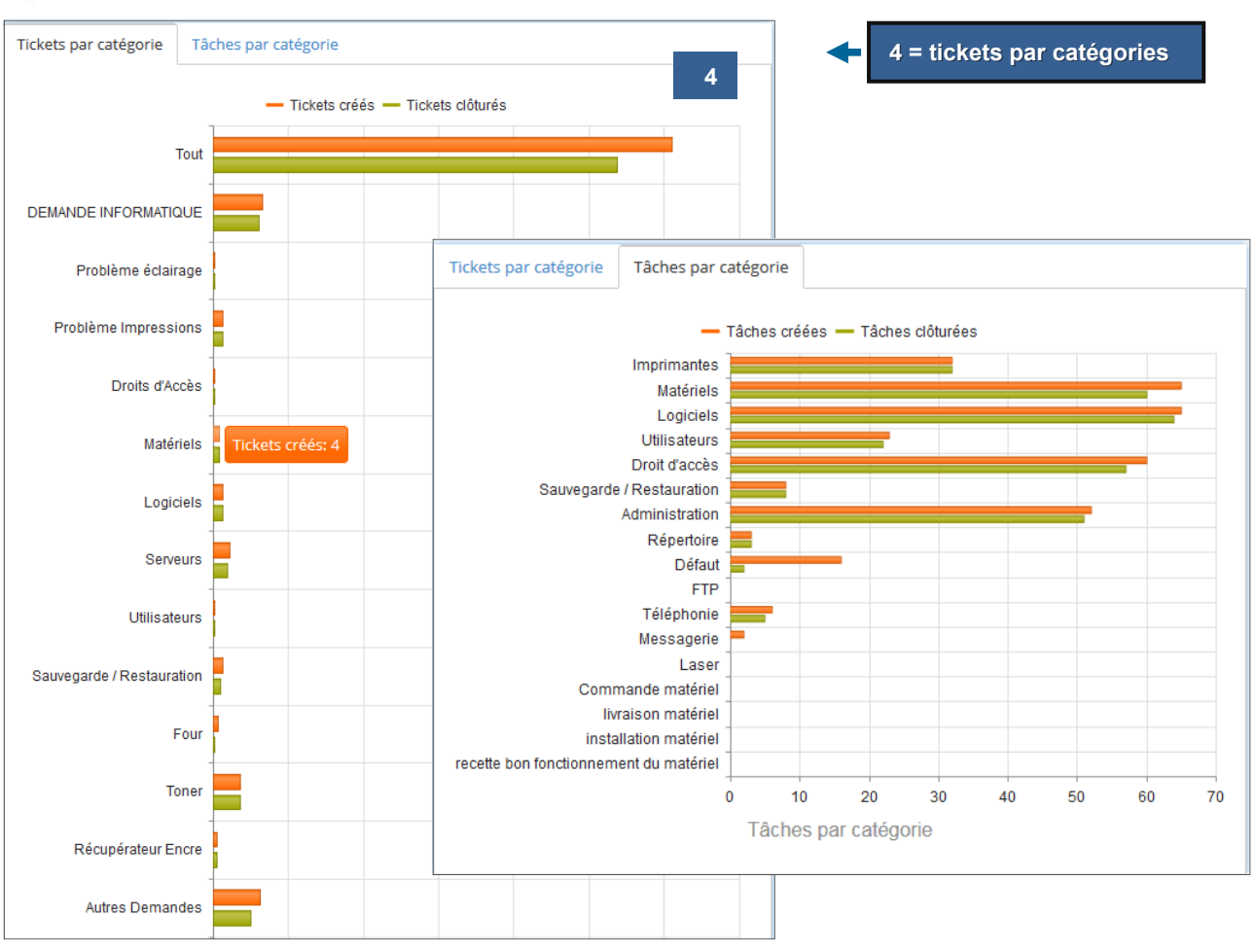

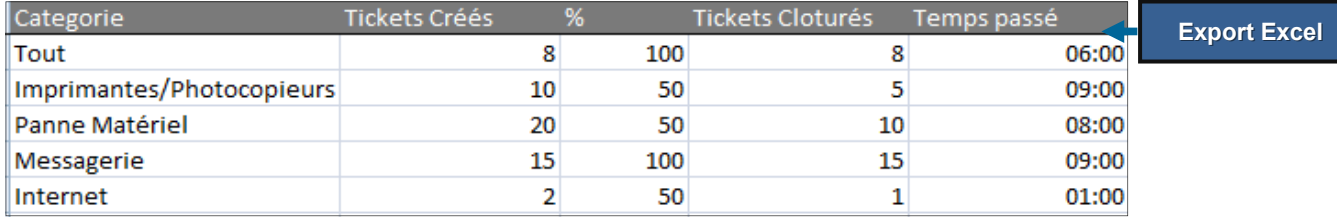

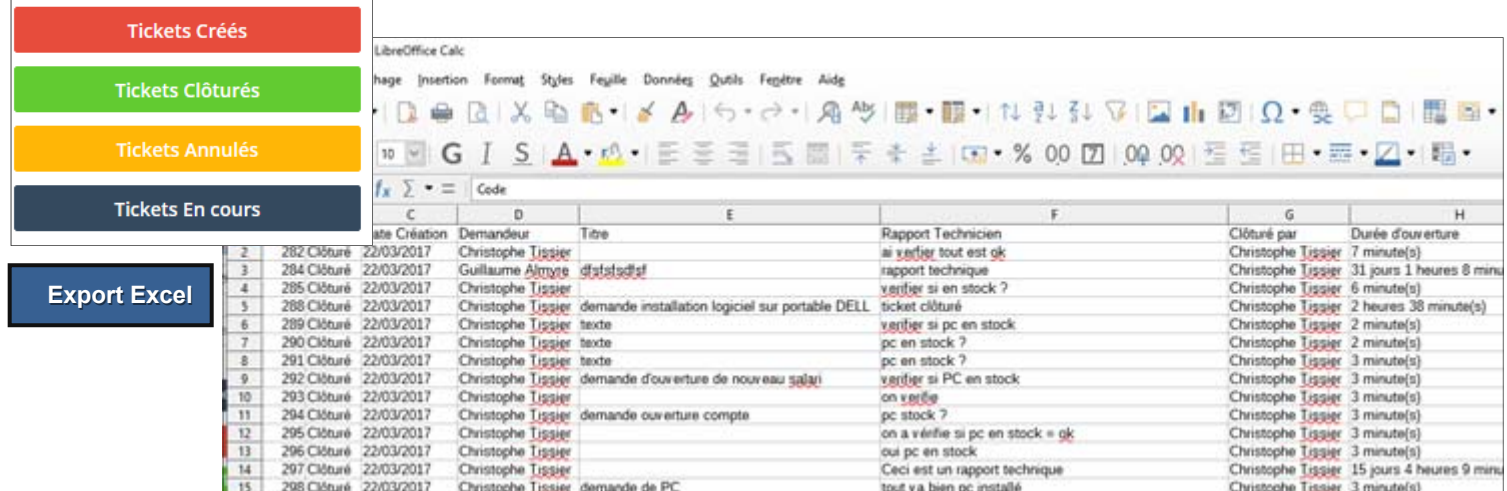

# **PARAMÉTRAGES / GESTION DES PROFILS**

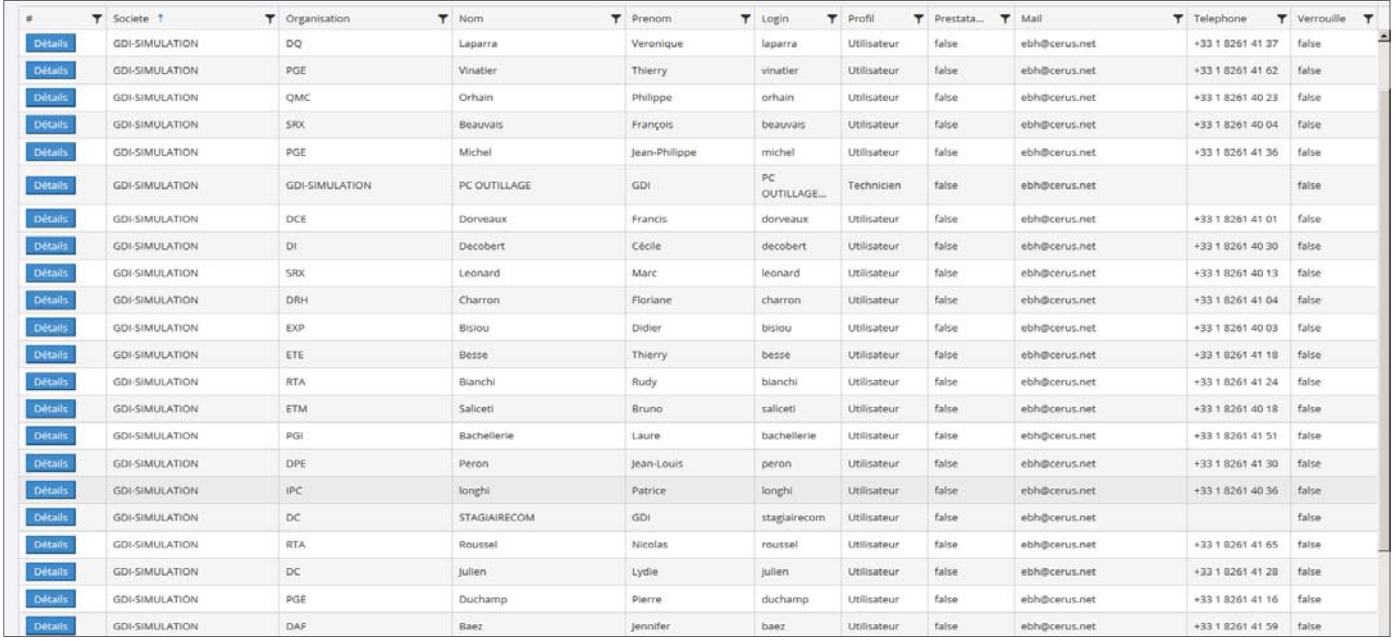

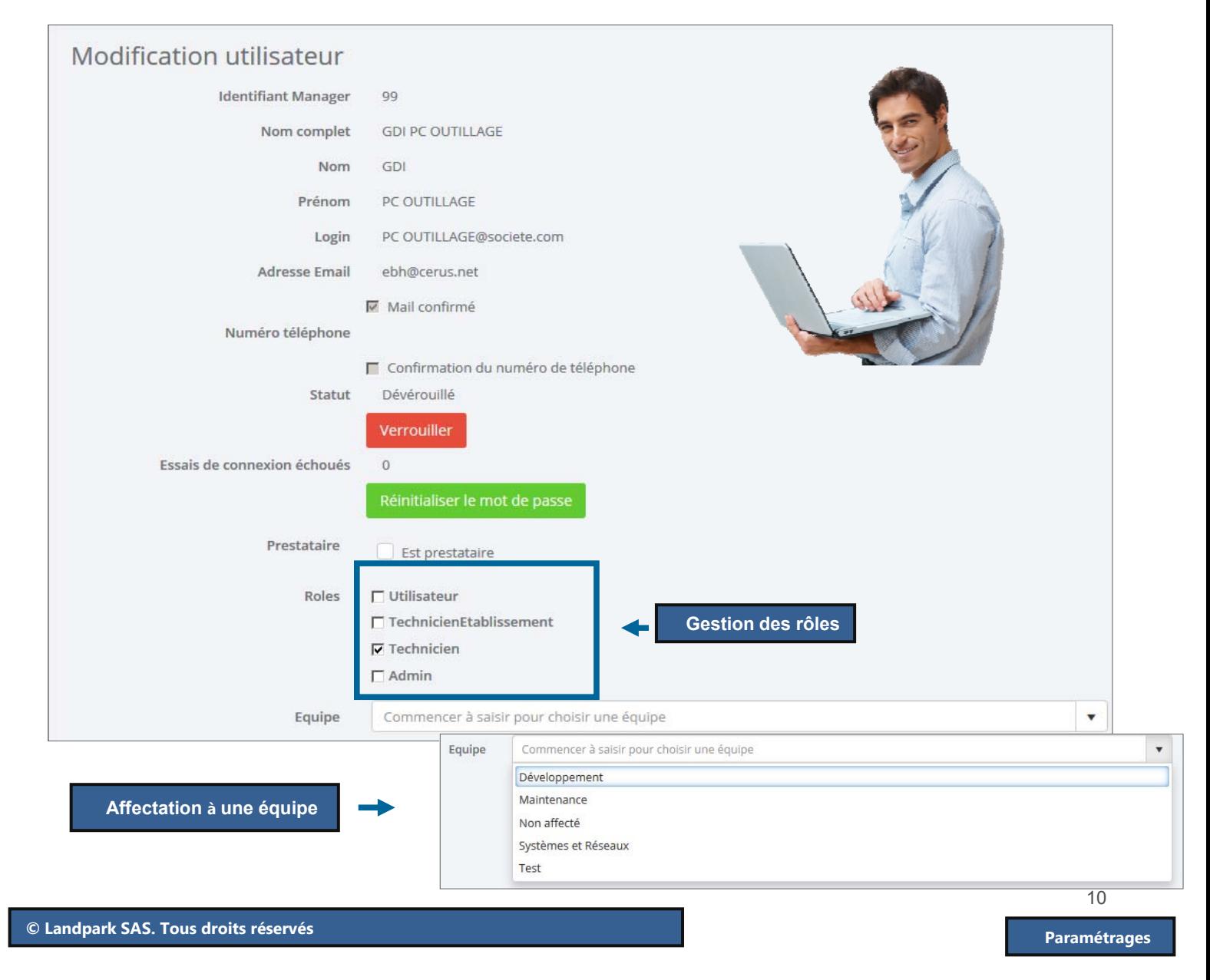

# **PARAMÉTRAGES / GESTION DES ÉQUIPES UTILISATEURS ET ORGANISATIONS**

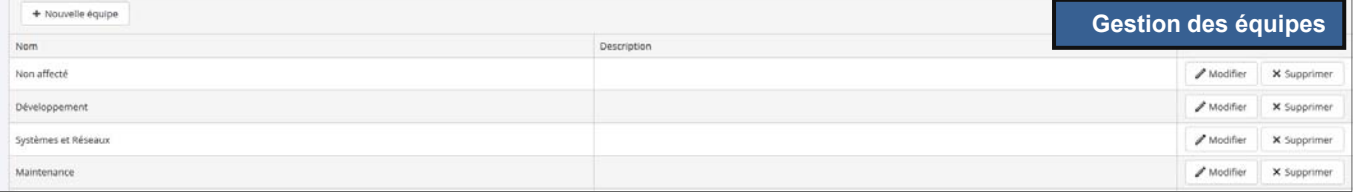

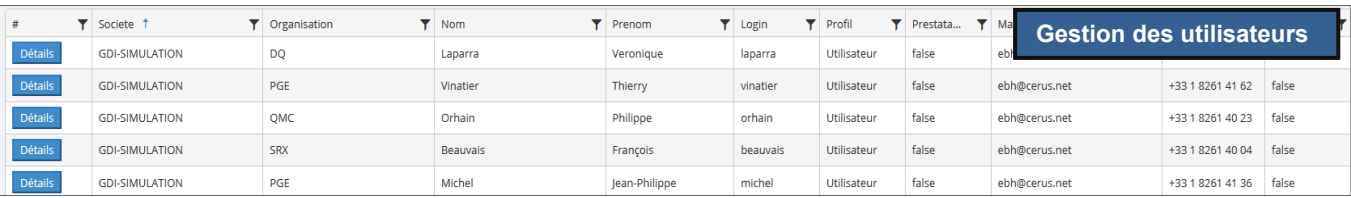

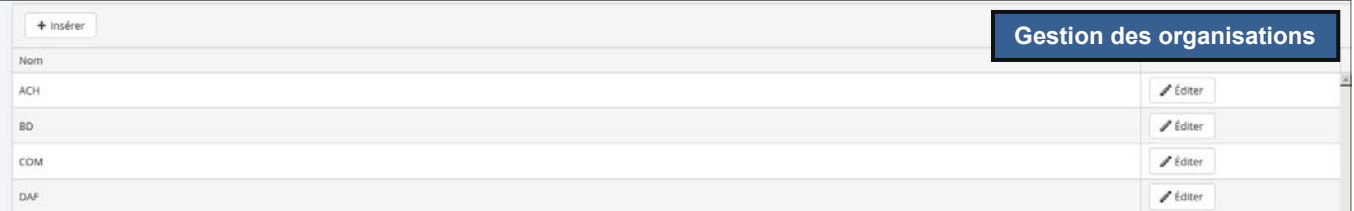

# **PARAMÉTRAGES / CATÉGORIES DE TICKETS**

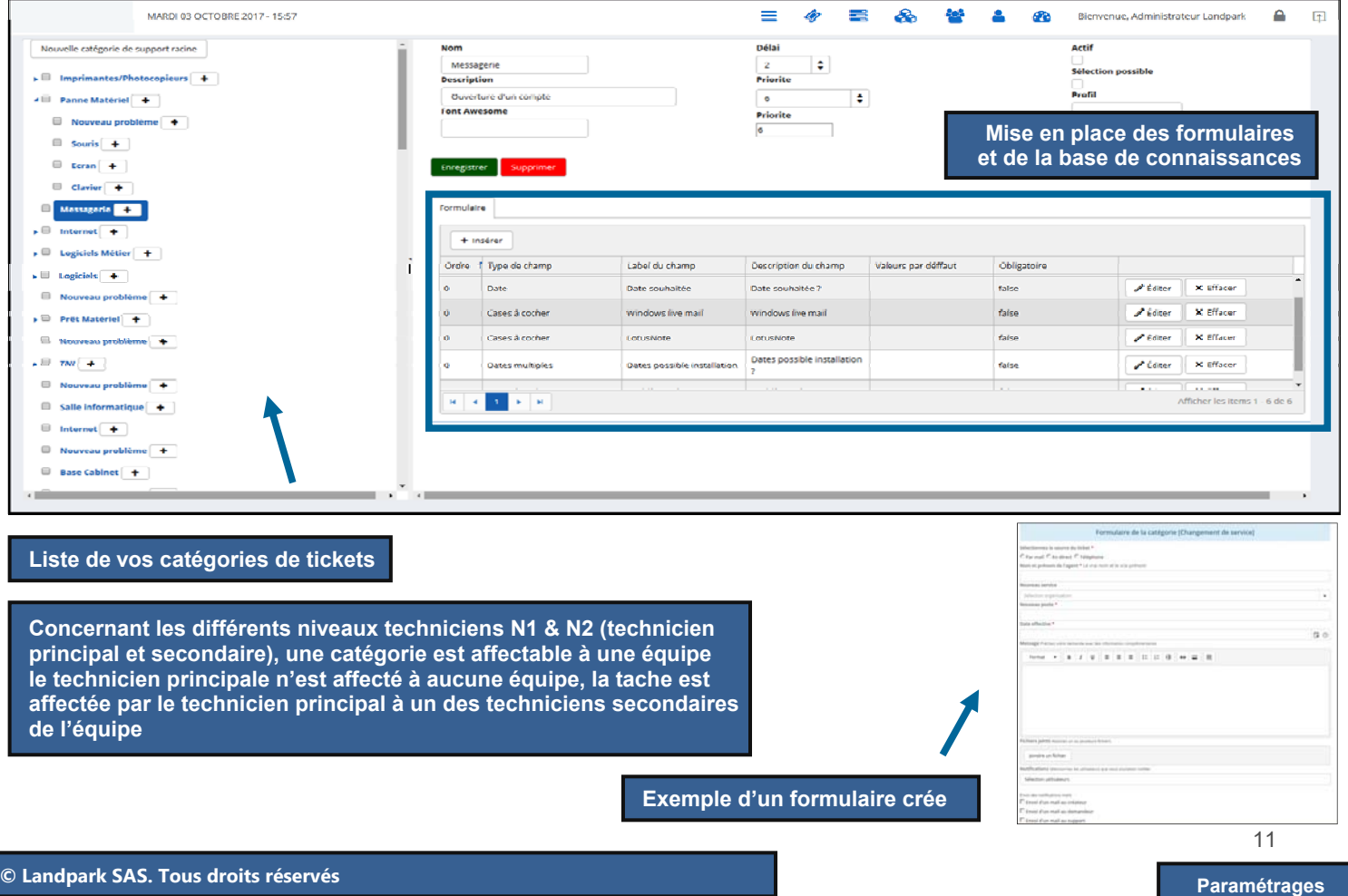

# **IN FIPARAMÉTRAGES / CATÉGORIES PAR ORGANISATIONS**

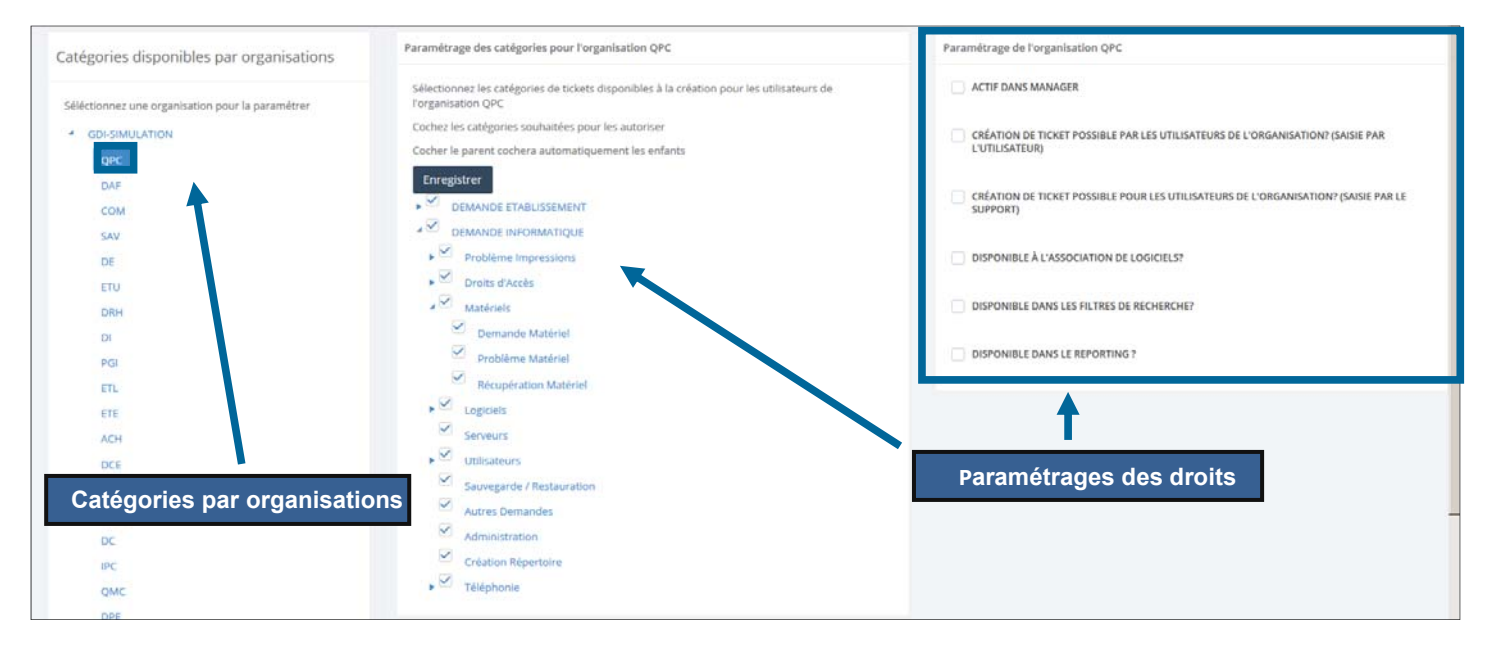

# **PARAMÉTRAGES / CATÉGORIES DES TÂCHES**

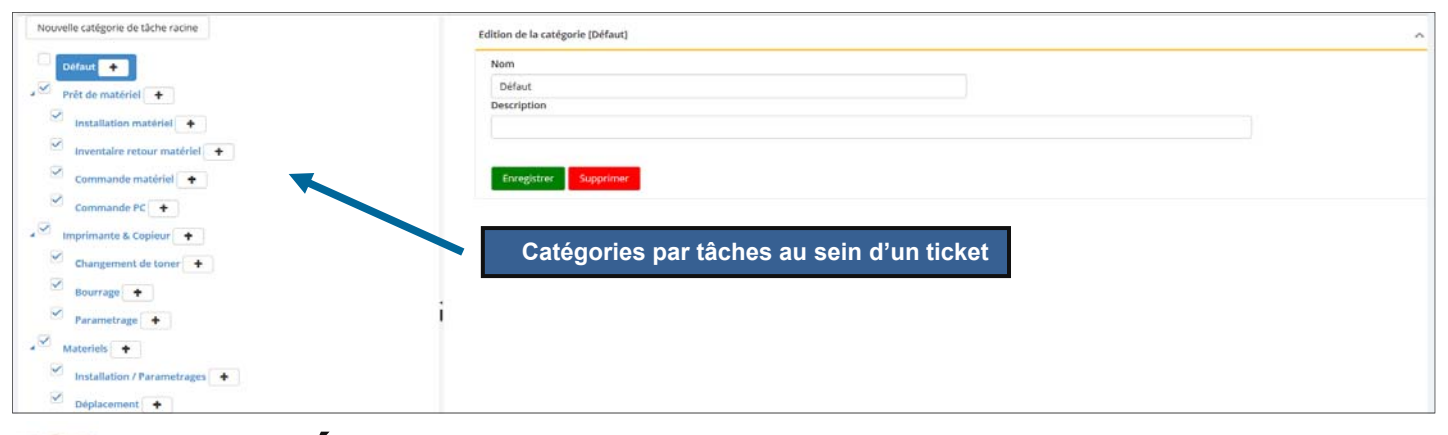

### **PARAMÉTRAGES DES NEWS**  大

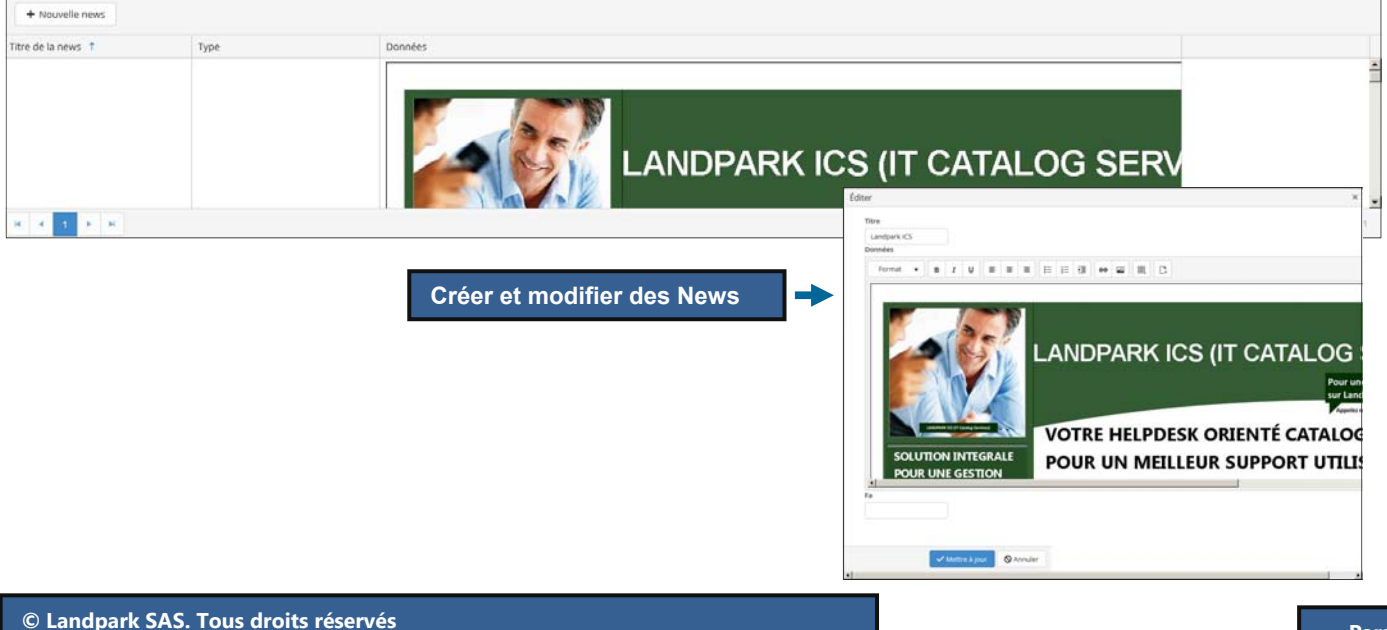

# **PARAMÉTRAGES / EMAILS PAR ÉVÉNEMENTS**

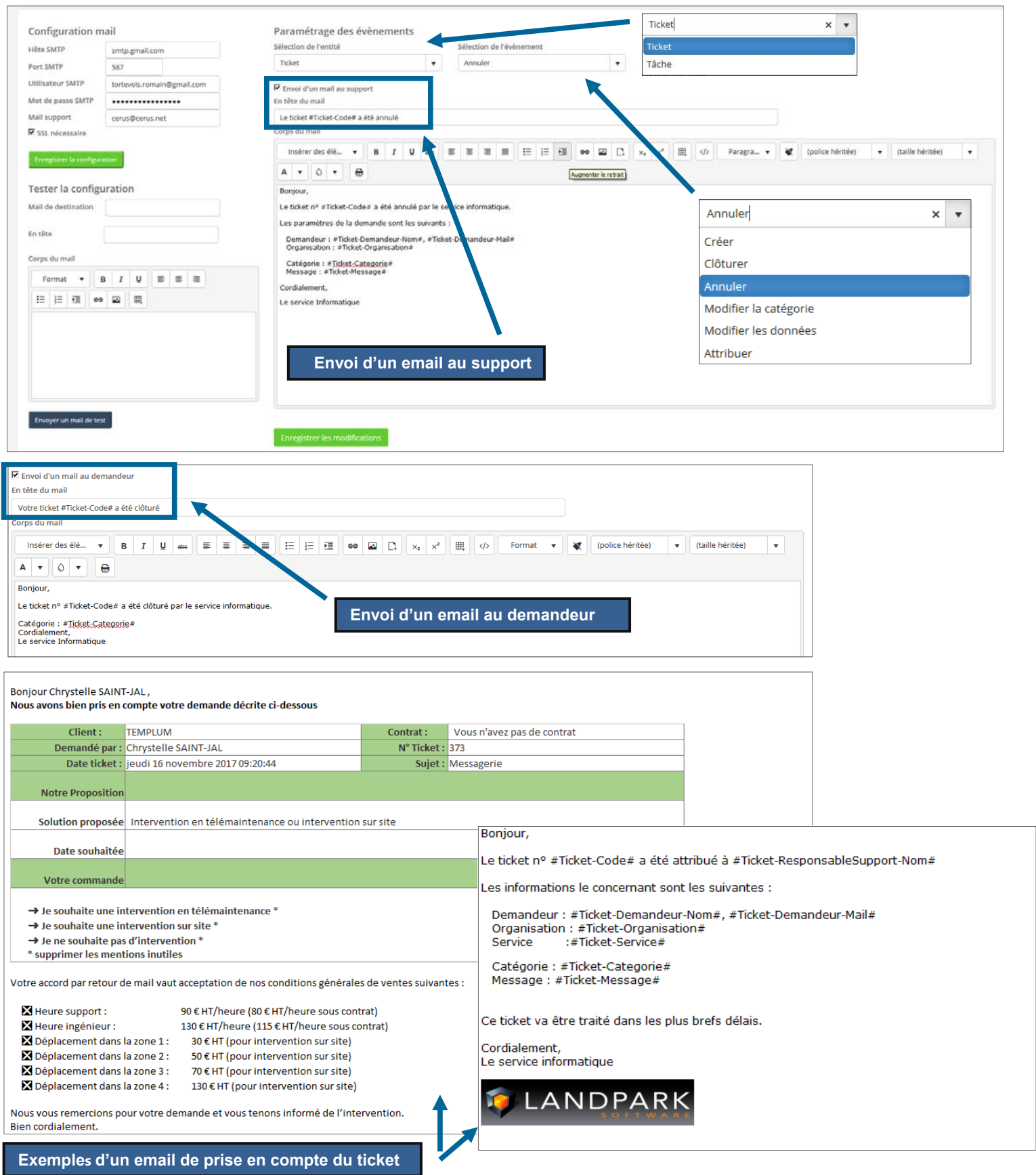

# **PARAMÉTRAGES / GESTION DES CONTRATS**

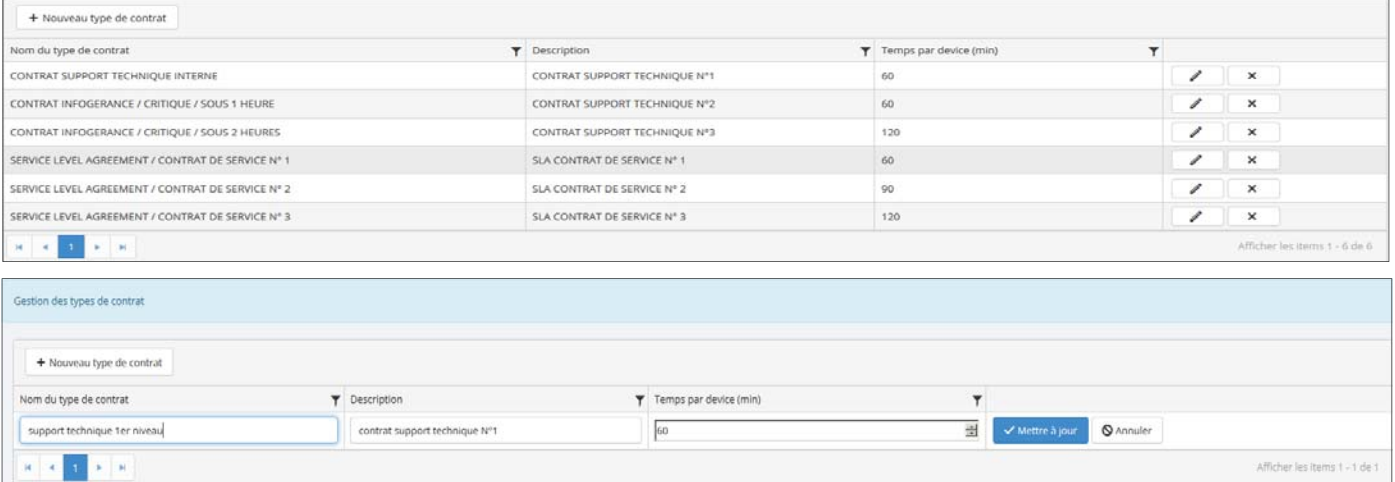

# **PARAMÉTRAGES / GESTION DES LOGICIELS ET IMPRIMANTES**

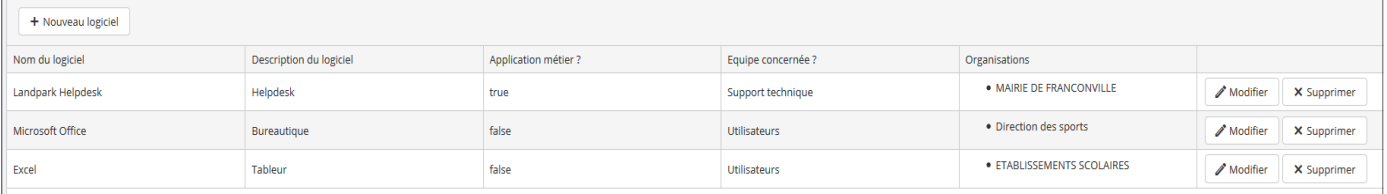

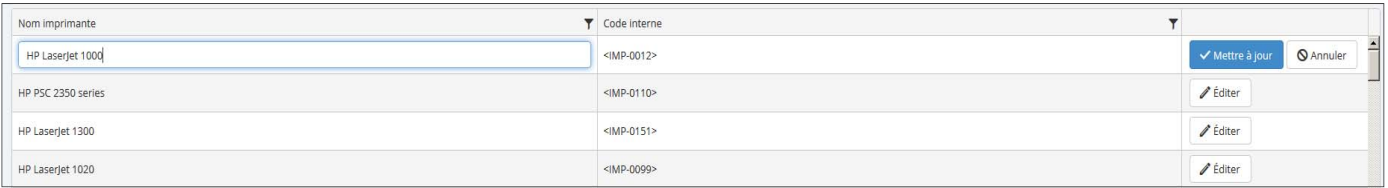

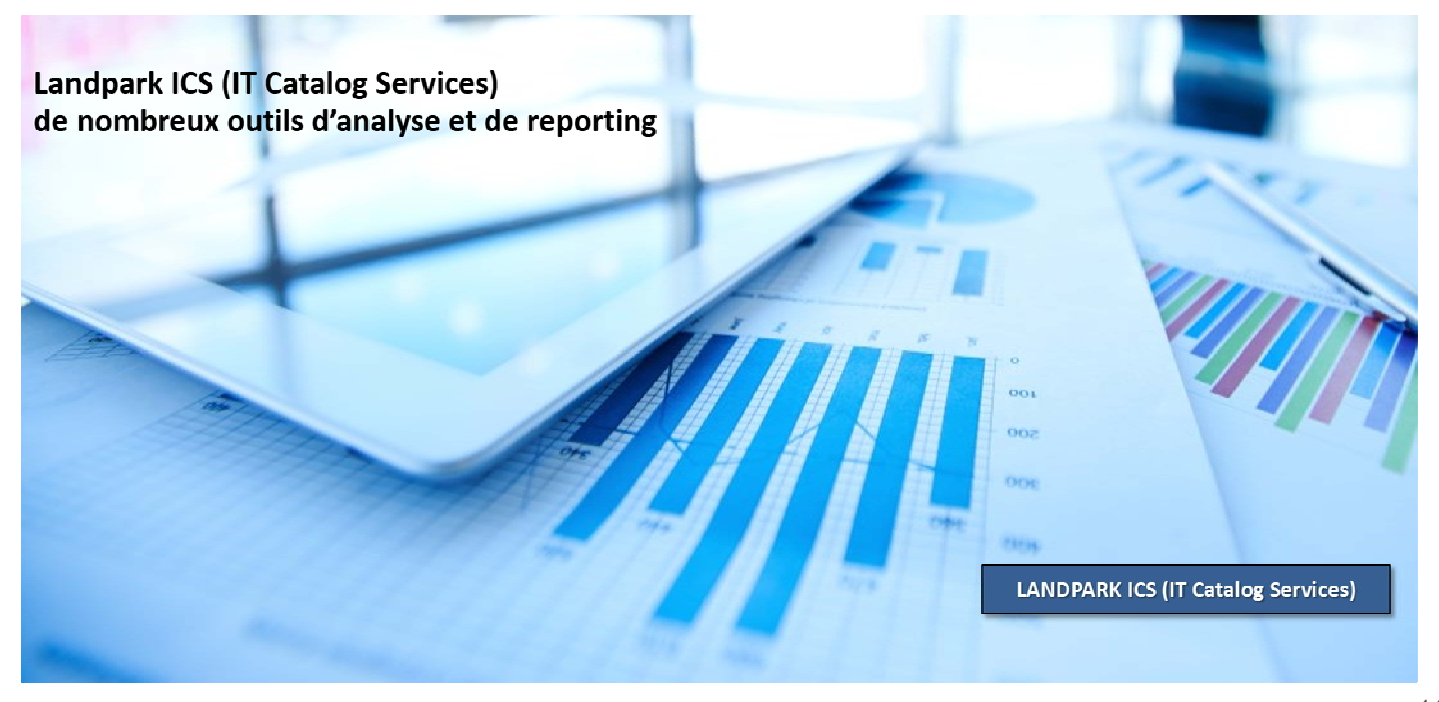

# **PARAMÉTRAGES / BASE DE CONNAISANCES**

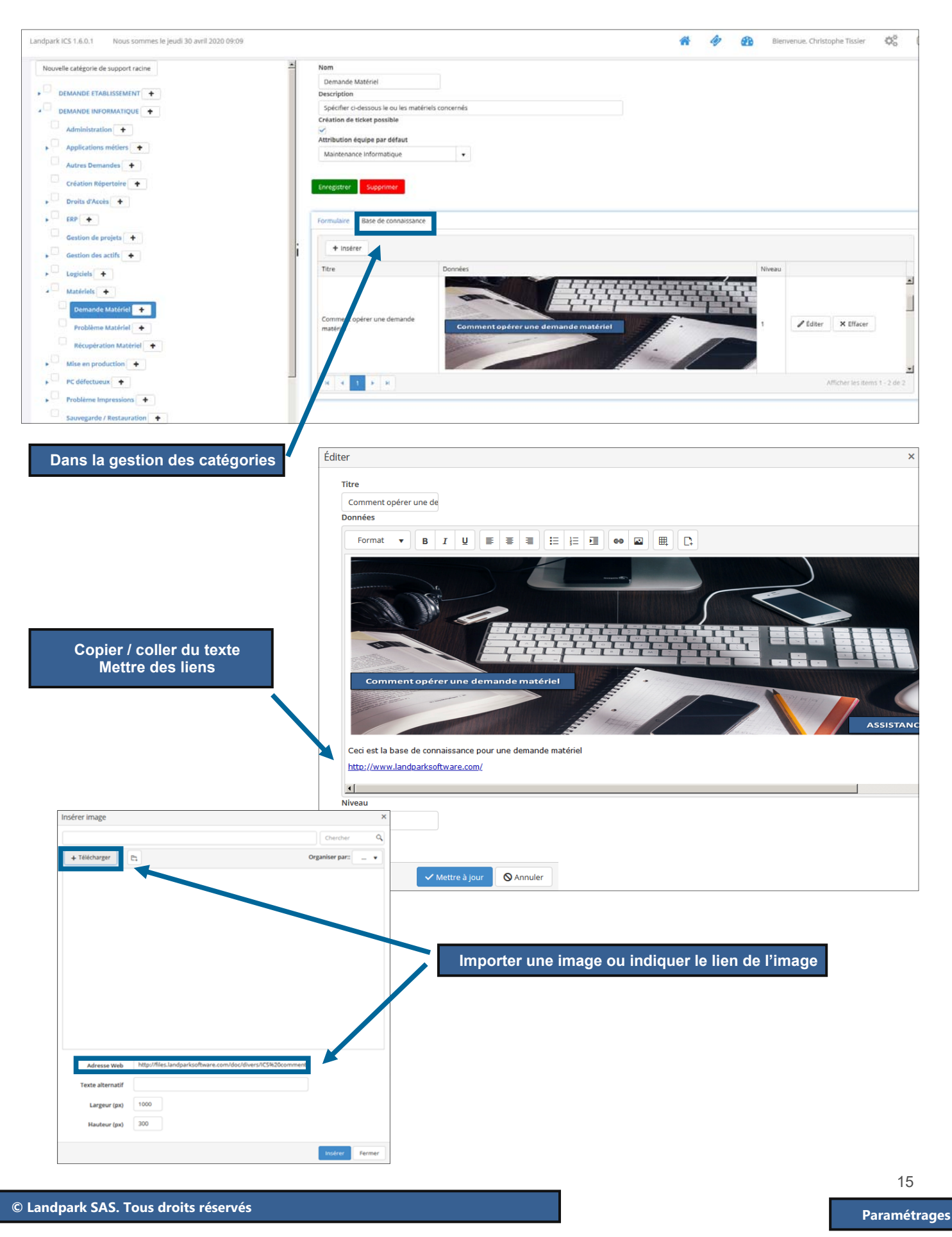

## **ANNEXE / EXEMPLES PARAMÉTRAGES / EMAILS PAR ÉVÉNEMENT**

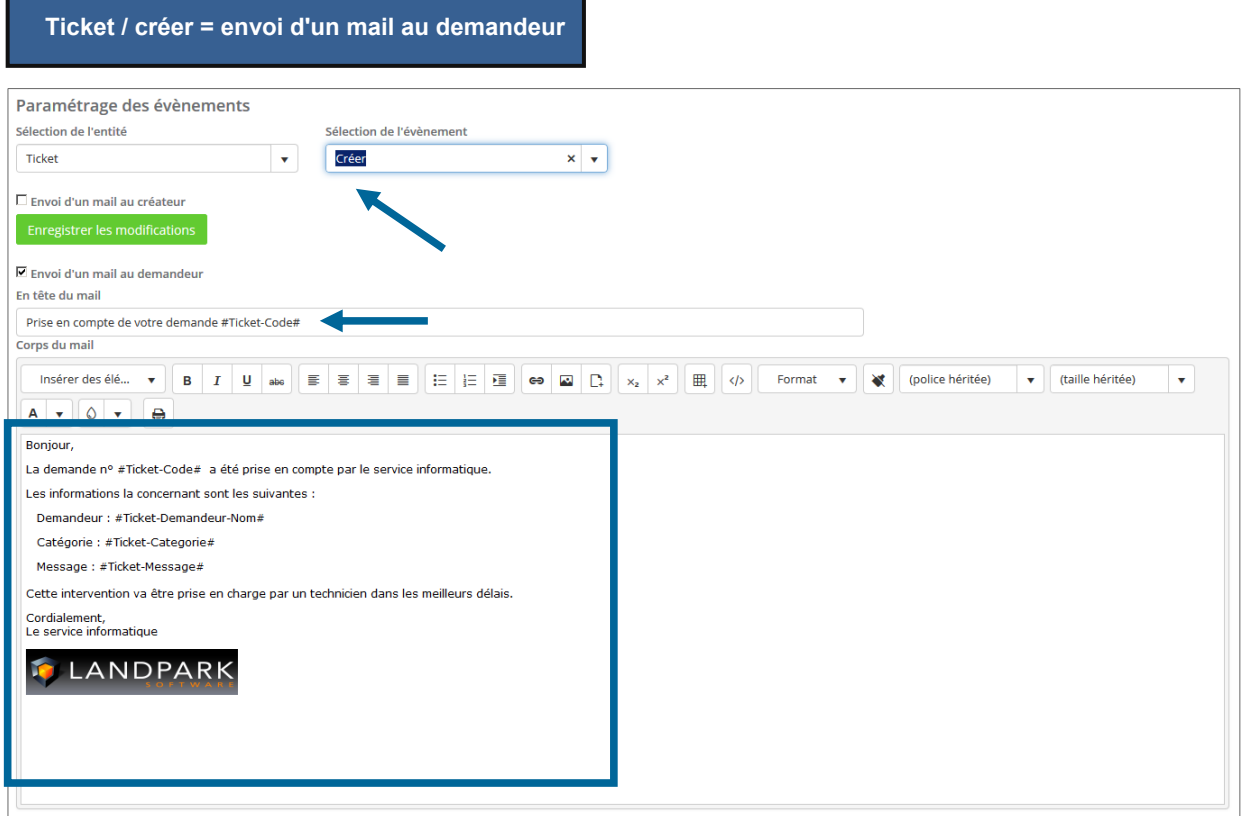

## **Ticket / créer = envoi d'un mail au support**

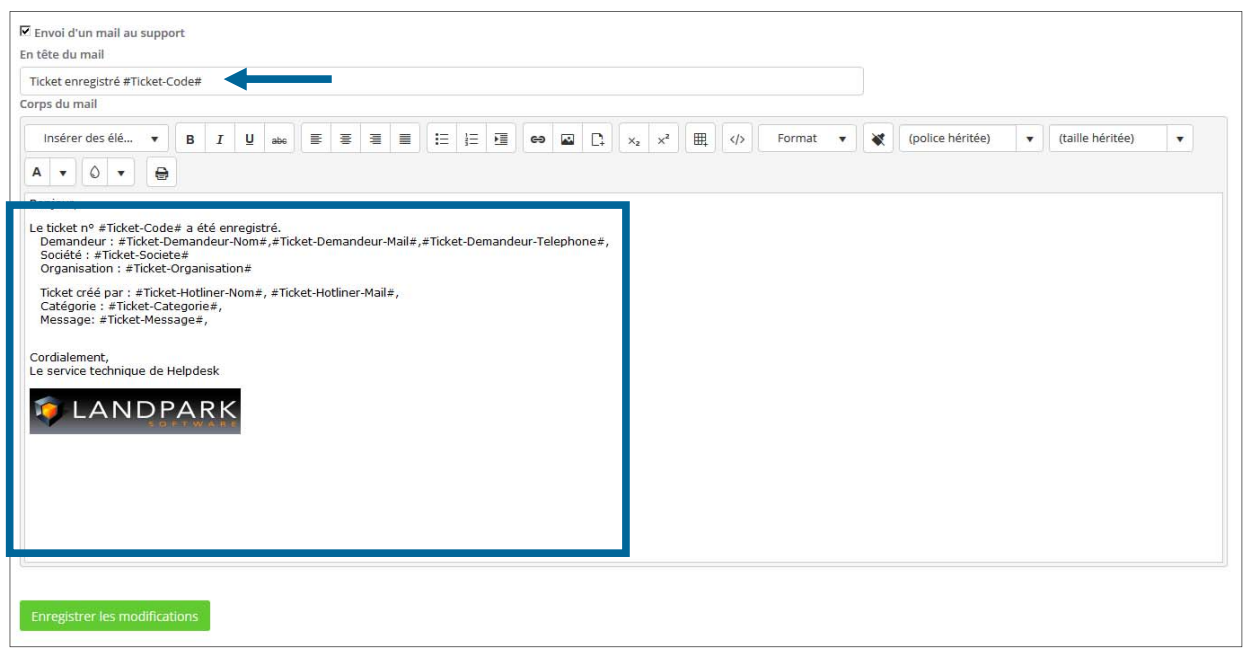

## **Ticket / attribuer = envoi d'un mail au support**

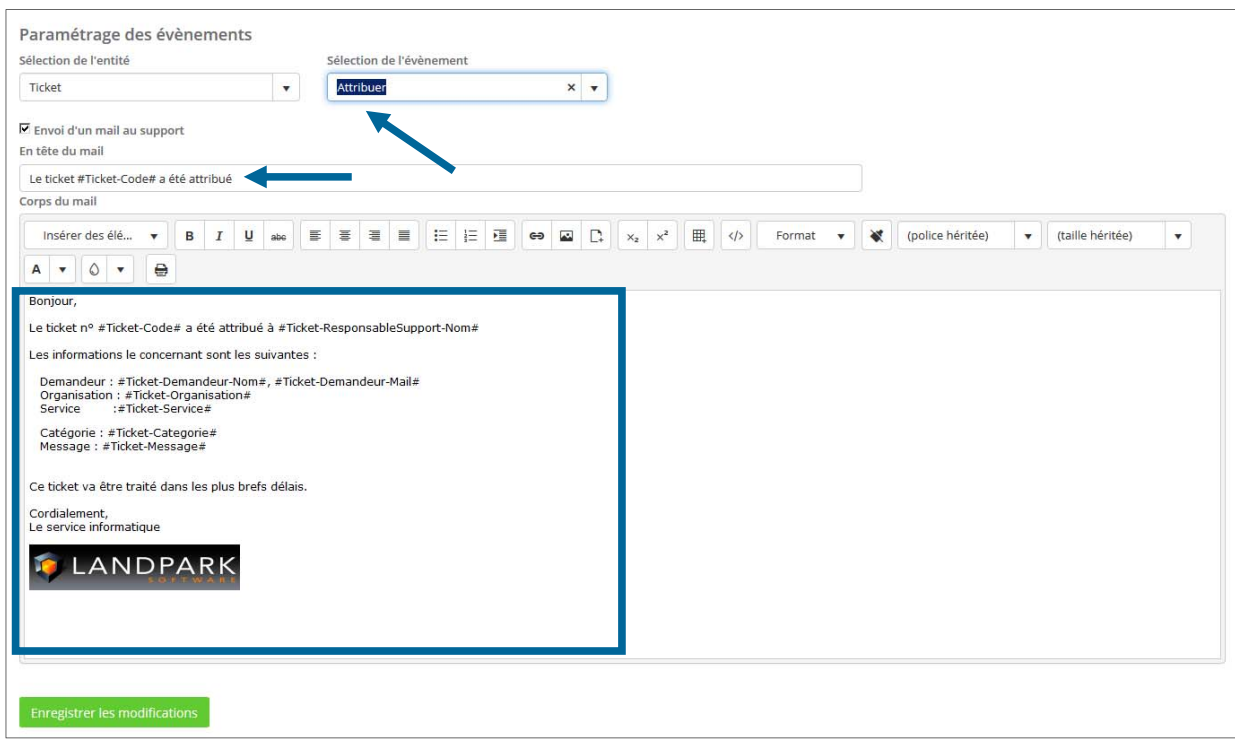

## **Ticket / attribuer = envoi d'un mail au demandeur**

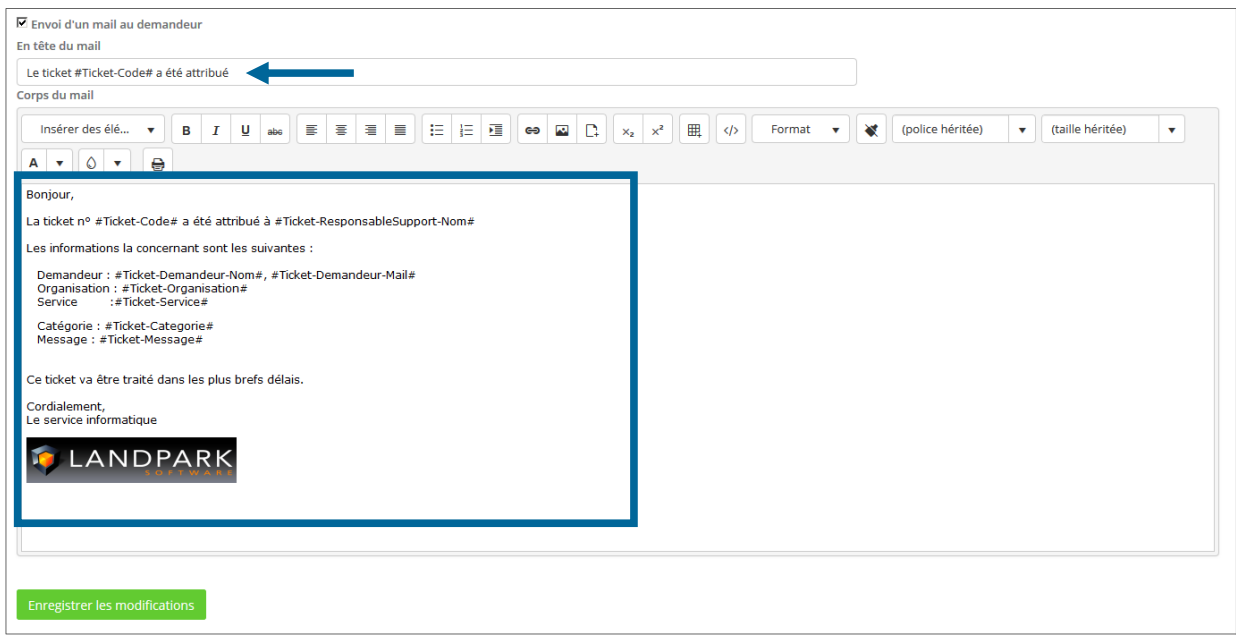

## **Ticket / annuler = envoi d'un mail au support**

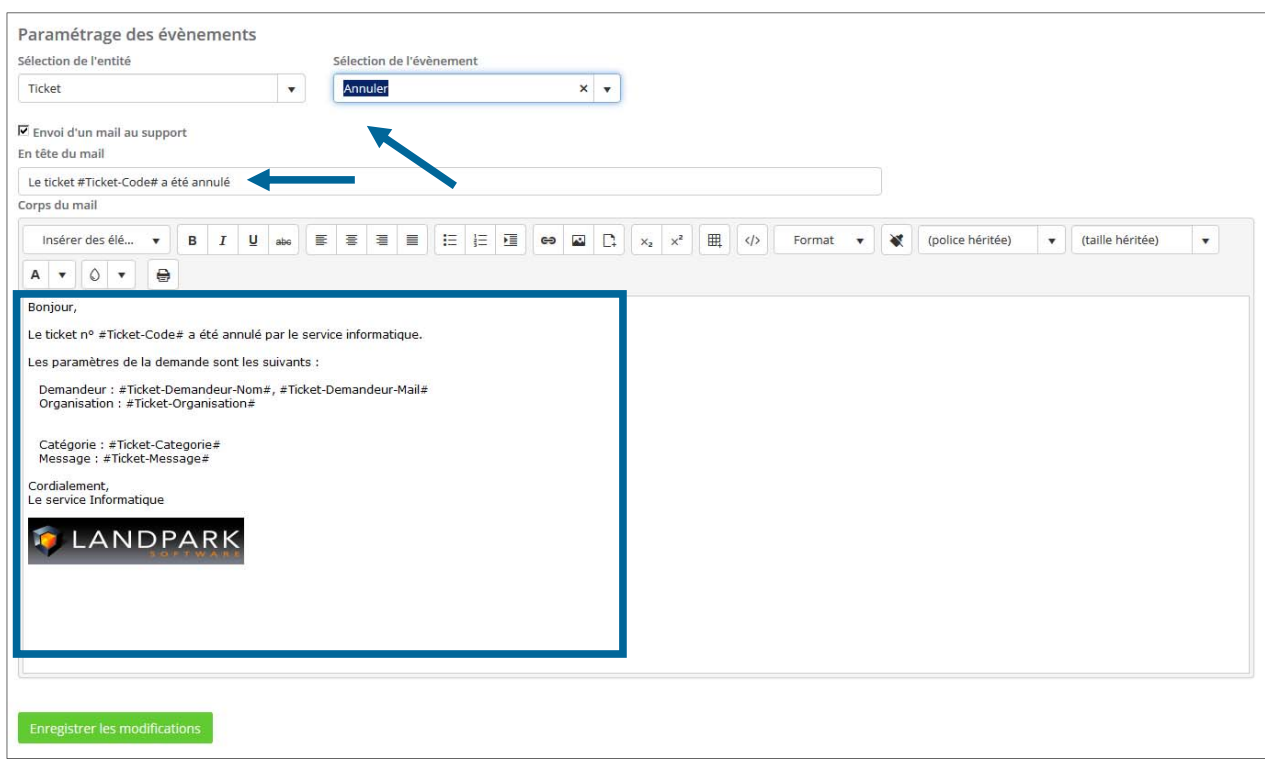

## **Ticket / annuler = envoi d'un mail au demandeur**

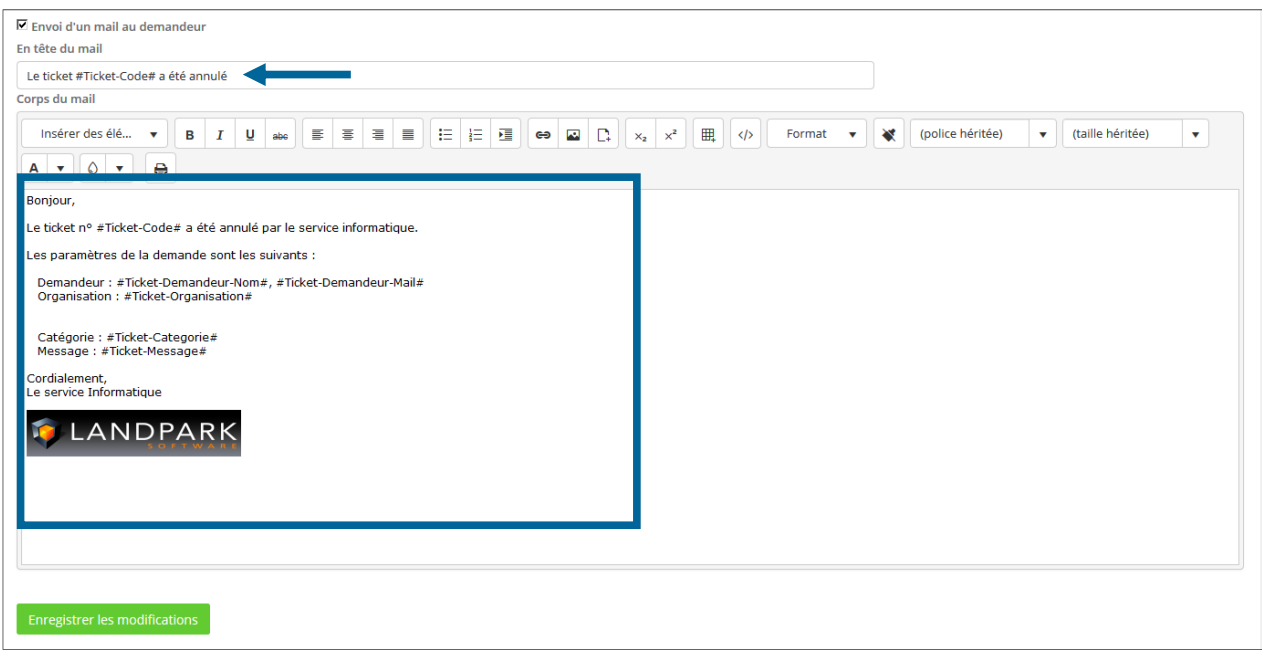

## **Ticket / modifier la catégorie = envoi d'un mail au support**

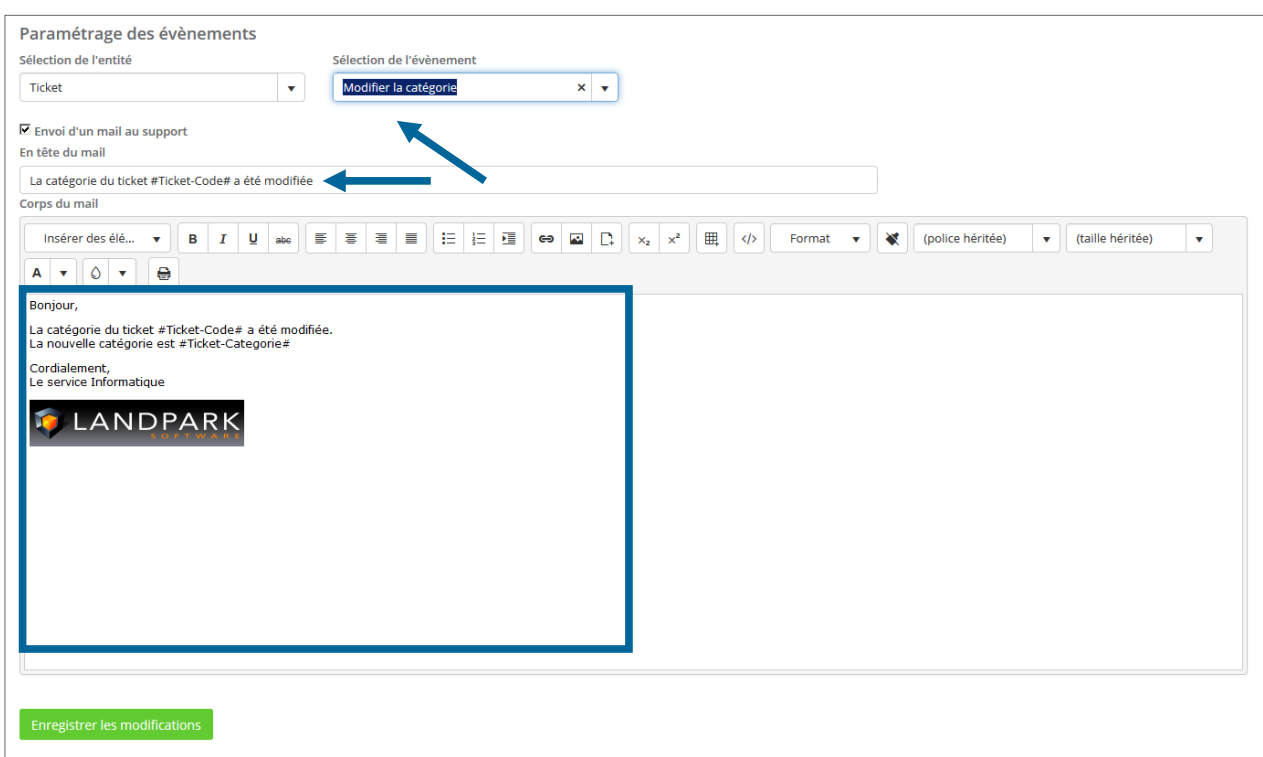

## **Ticket / modifier les données = envoi d'un mail au support**

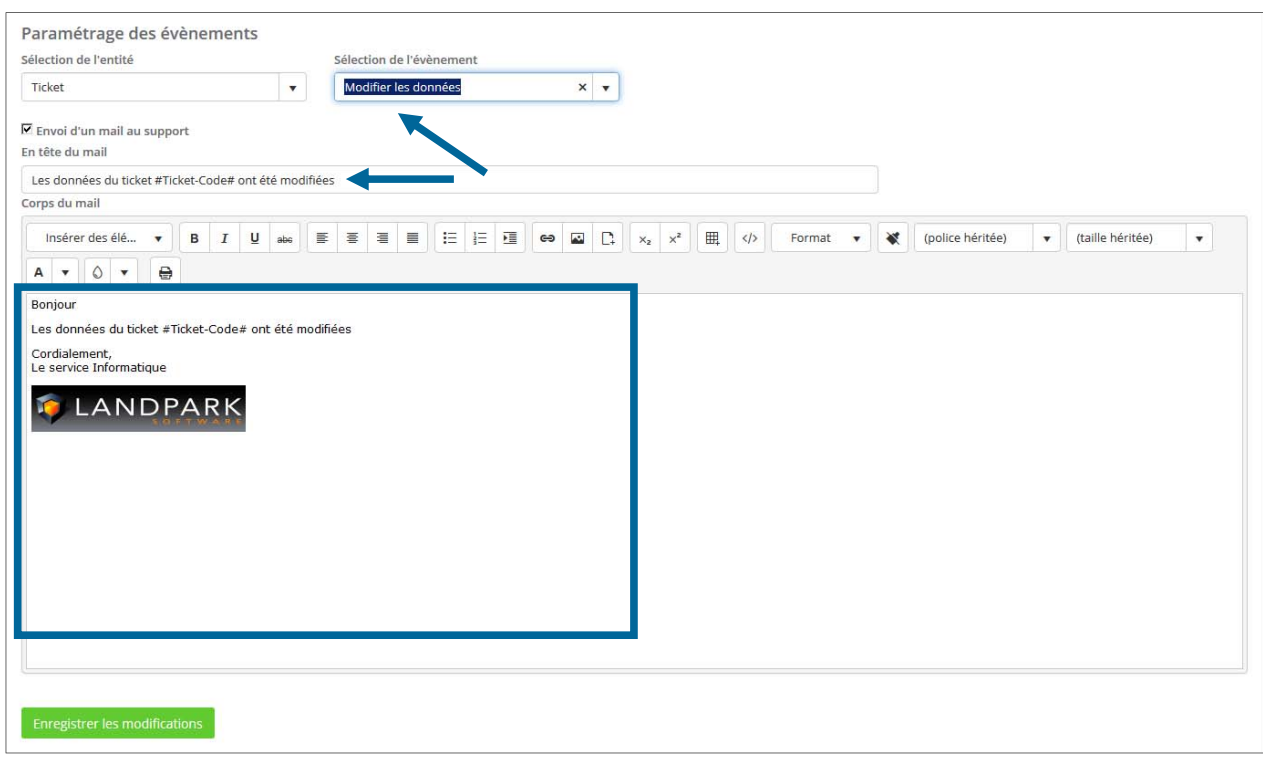

## **Ticket / clôturer = envoi d'un mail au support**

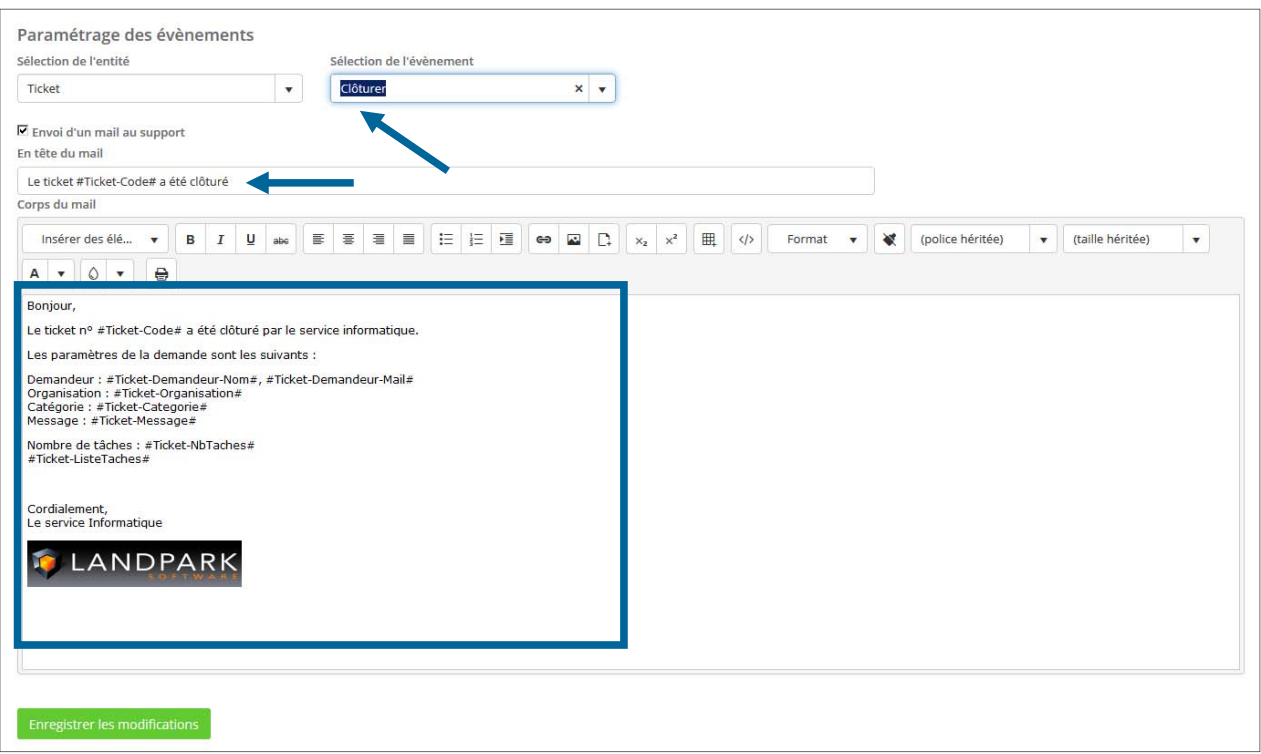

## **Ticket / clôturer = envoi d'un mail au demandeur**

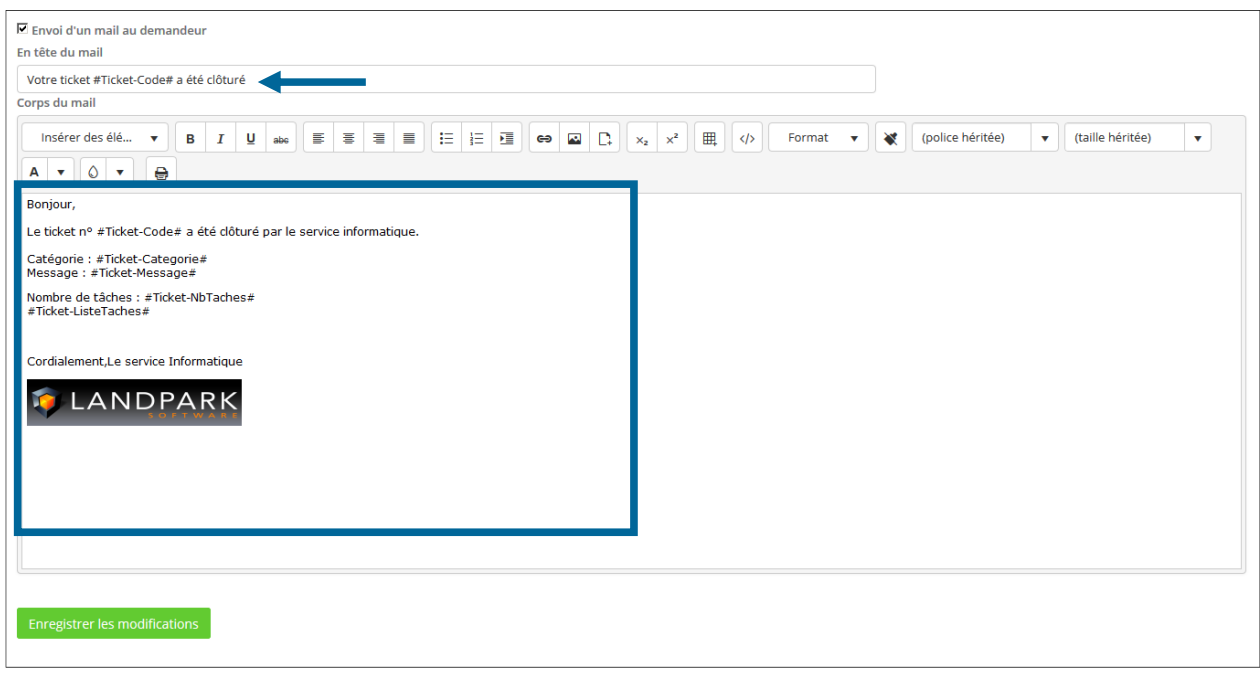

#### **Tâches / créer = envoi d'un mail au support**

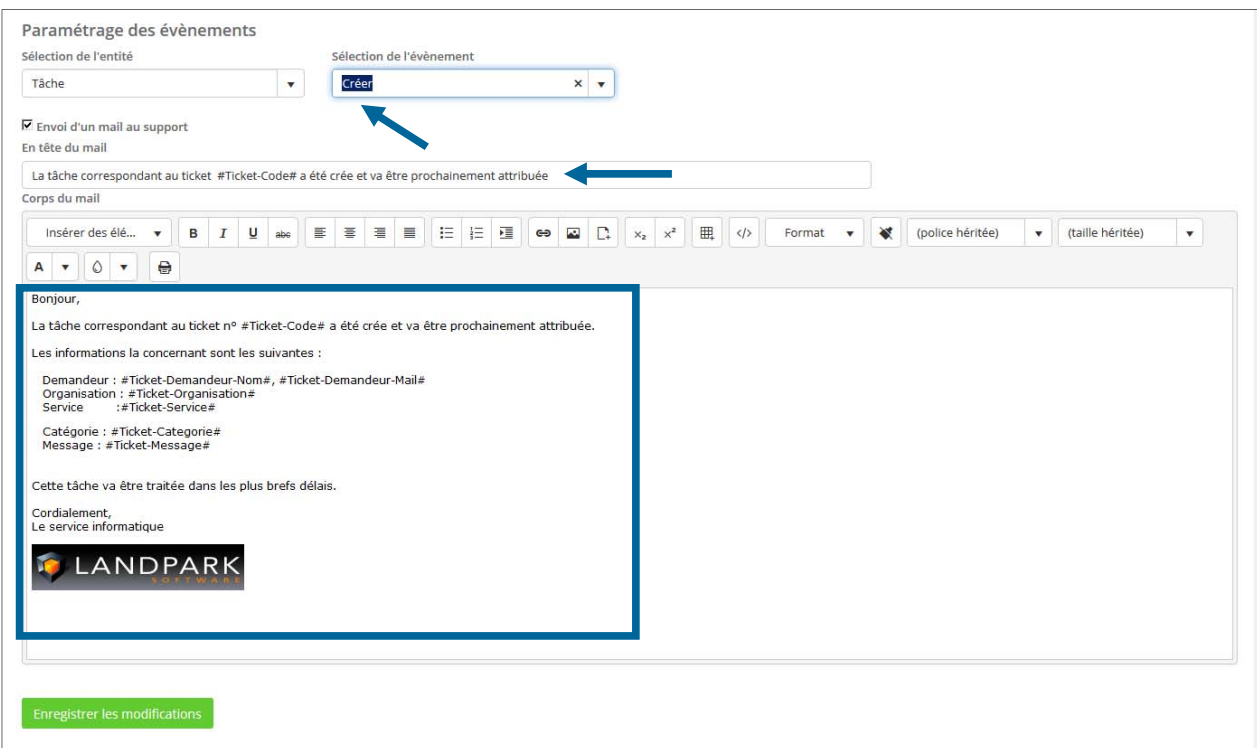

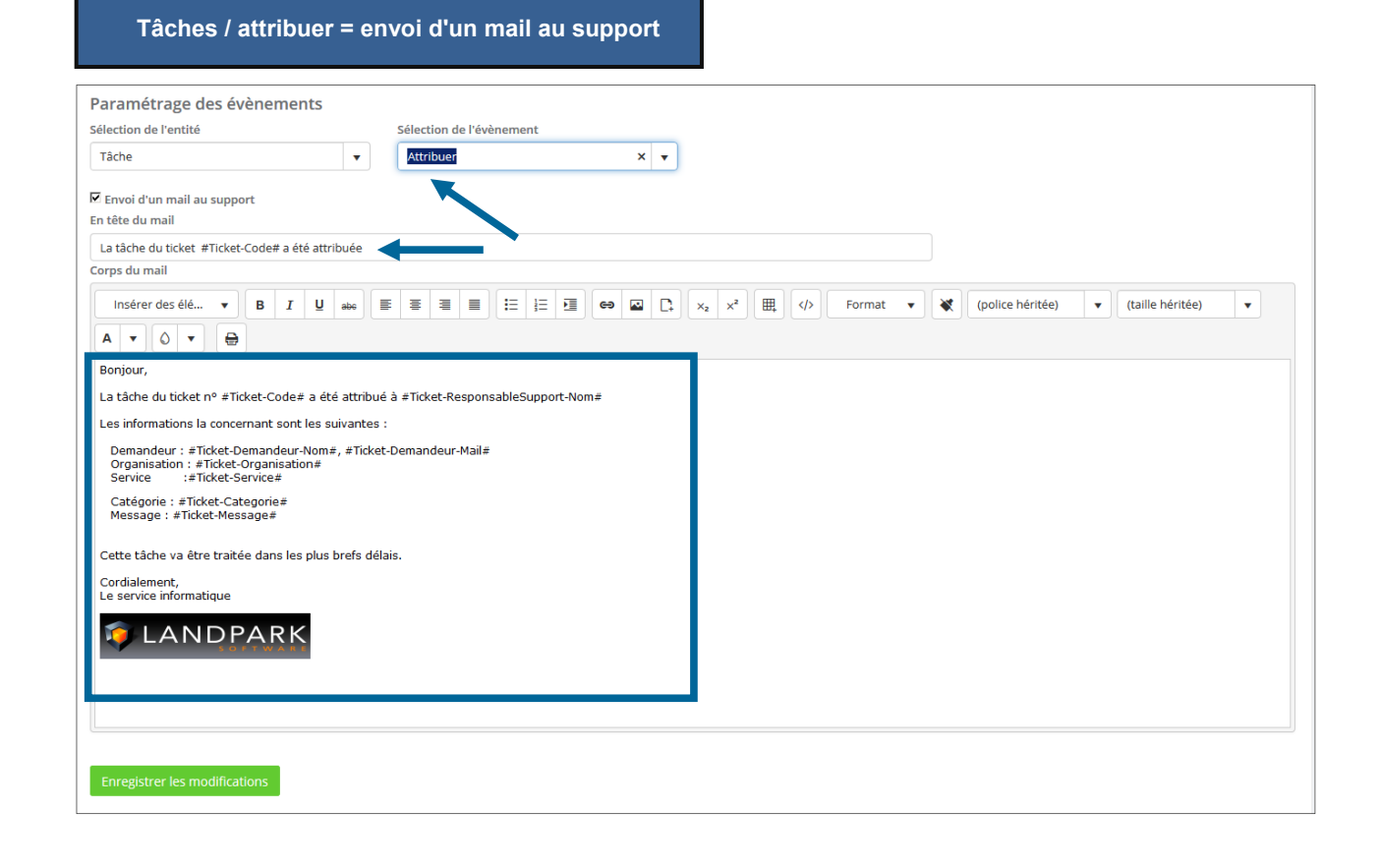

## **Tâches / modifier la catégorie = envoi d'un mail au support**

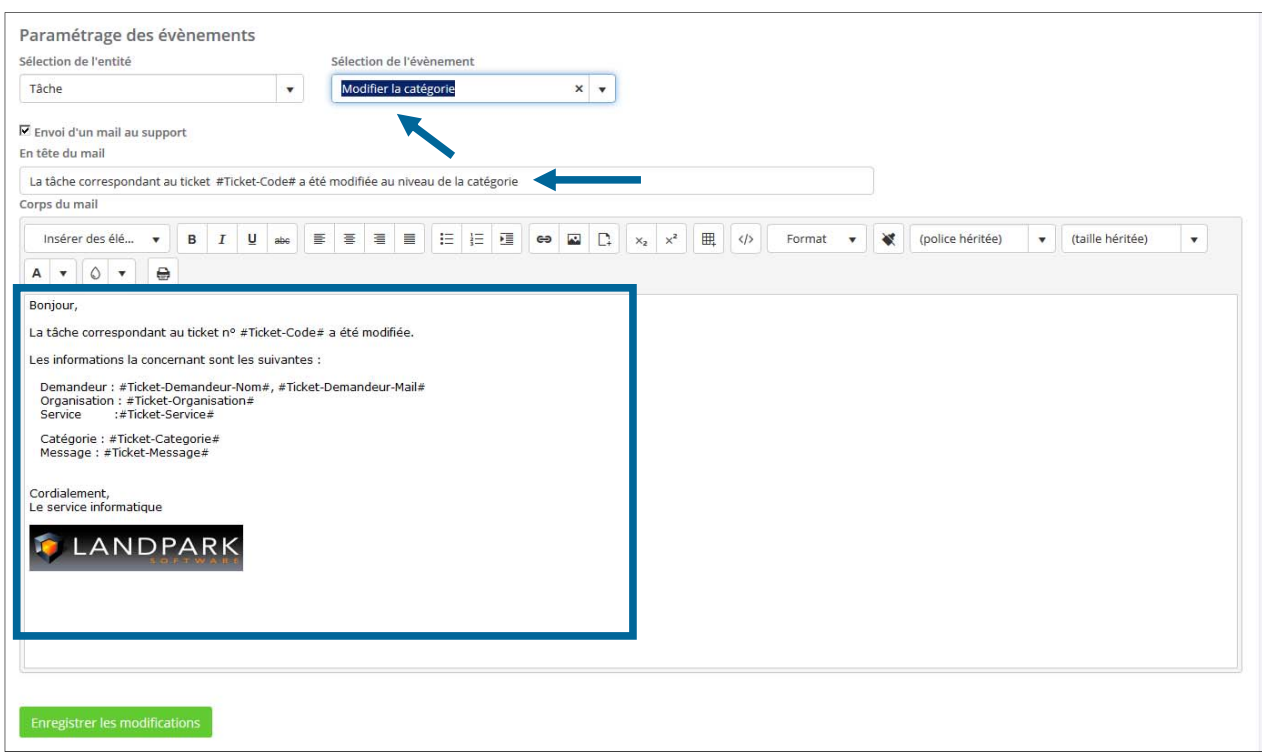

## **Tâches / modifier les données = envoi d'un mail au support**

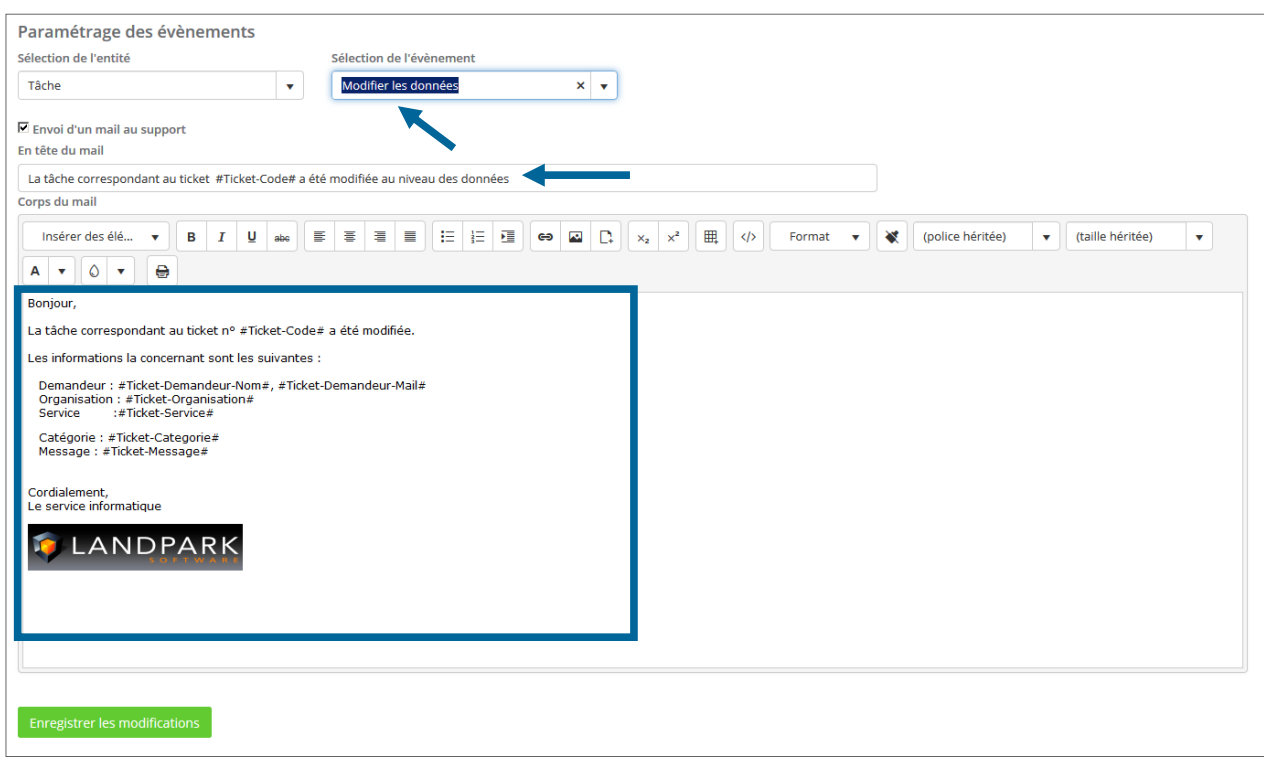

#### **Tâches / clôturer = envoi d'un mail au support**

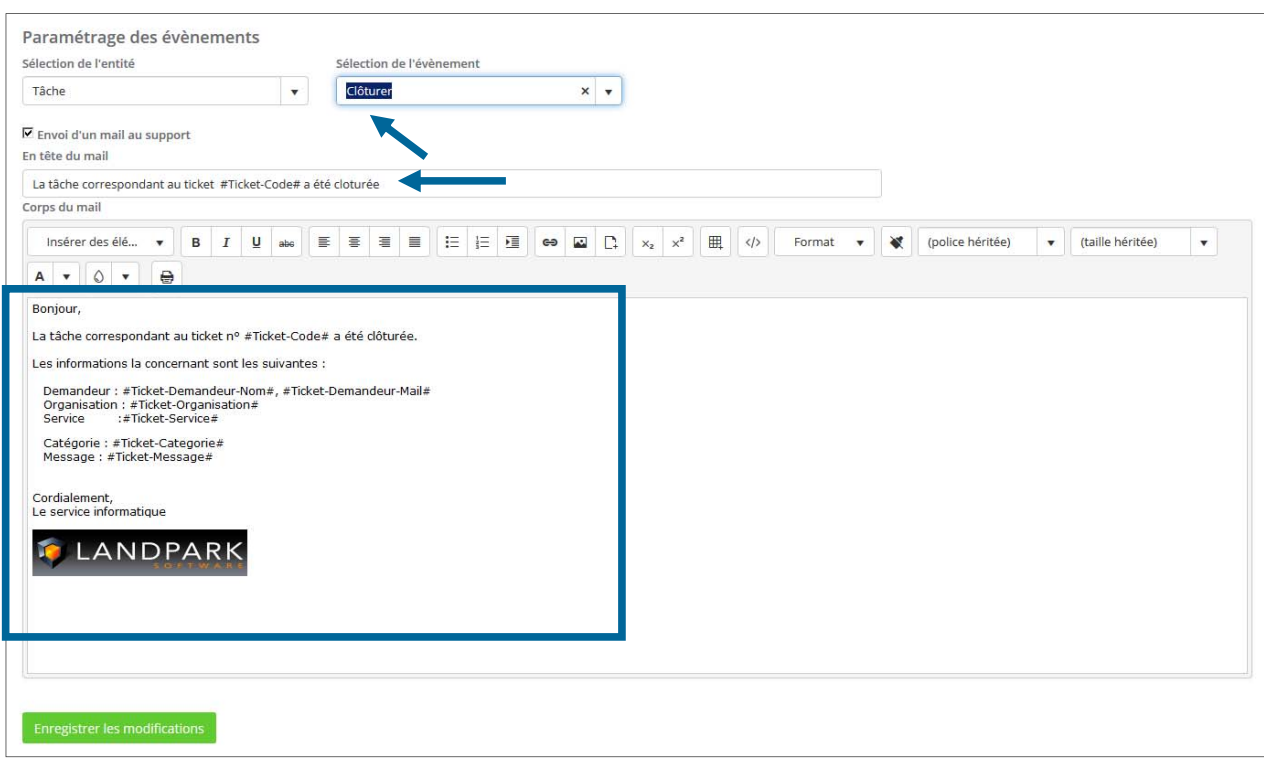

Liste des balises de Tickets :

#Ticket-Id# #Ticket-Code# #Ticket-Date-Creation# #Ticket-Date-Cloture# #Ticket-Message# #Ticket-Priorite# #Ticket-Categorie# #Ticket-Hotliner-Mail# #Ticket-Hotliner-Nom# #Ticket-ResponsableSupport-Nom# #Ticket-ResponsableSupport-Mail# #Ticket-Hotliner-Nom# #Ticket-Hotliner-Mail# #Ticket-Priorite# #Ticket-Organisation# #Ticket-Societe# #Ticket-Demandeur-Nom# #Ticket-Demandeur-Mail# #Ticket-Contrat#

# **ANNEXE / EXEMPLES PARAMÉTRAGES DES FORMULAIRES**

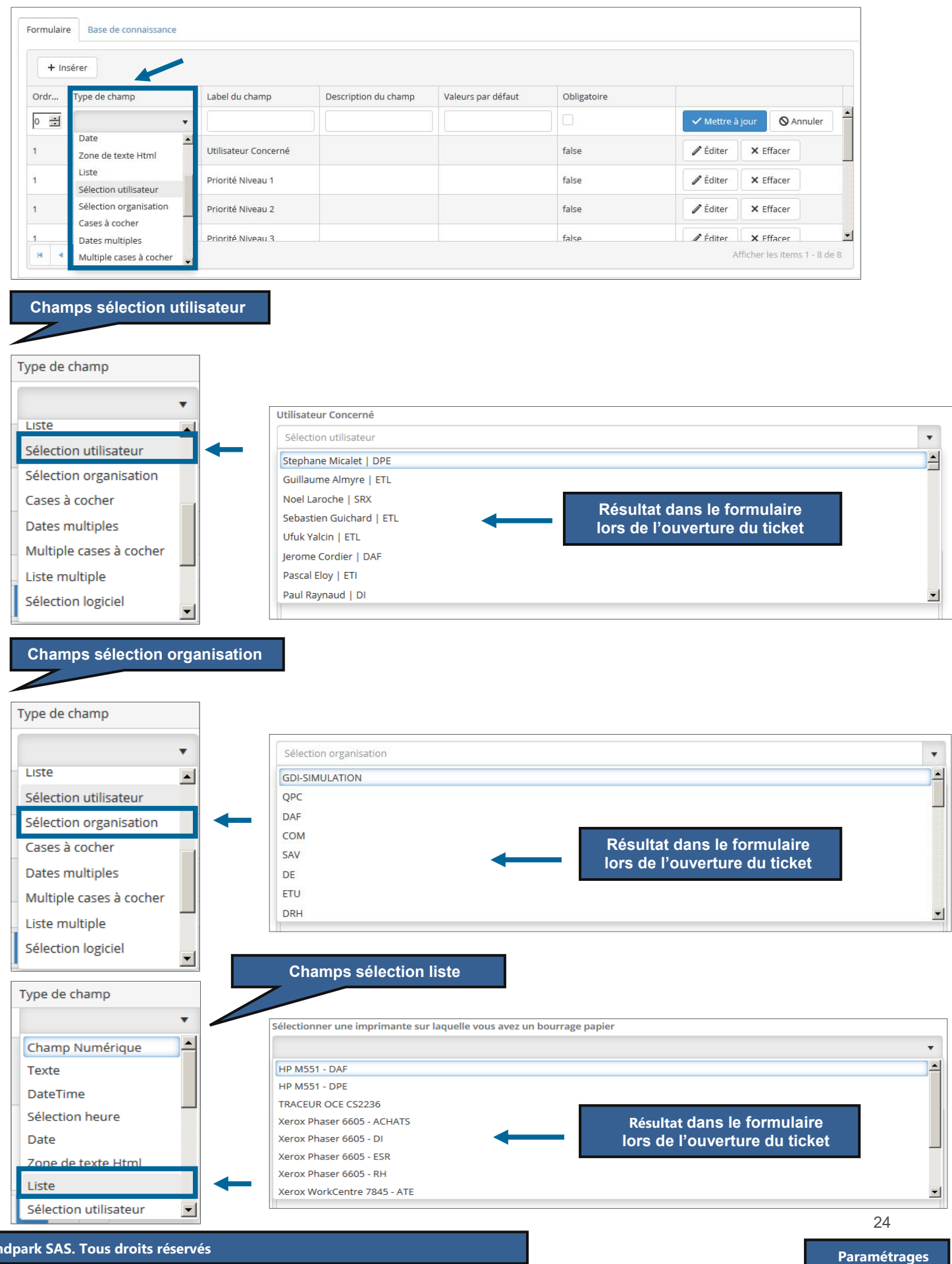

 $\odot$  Land

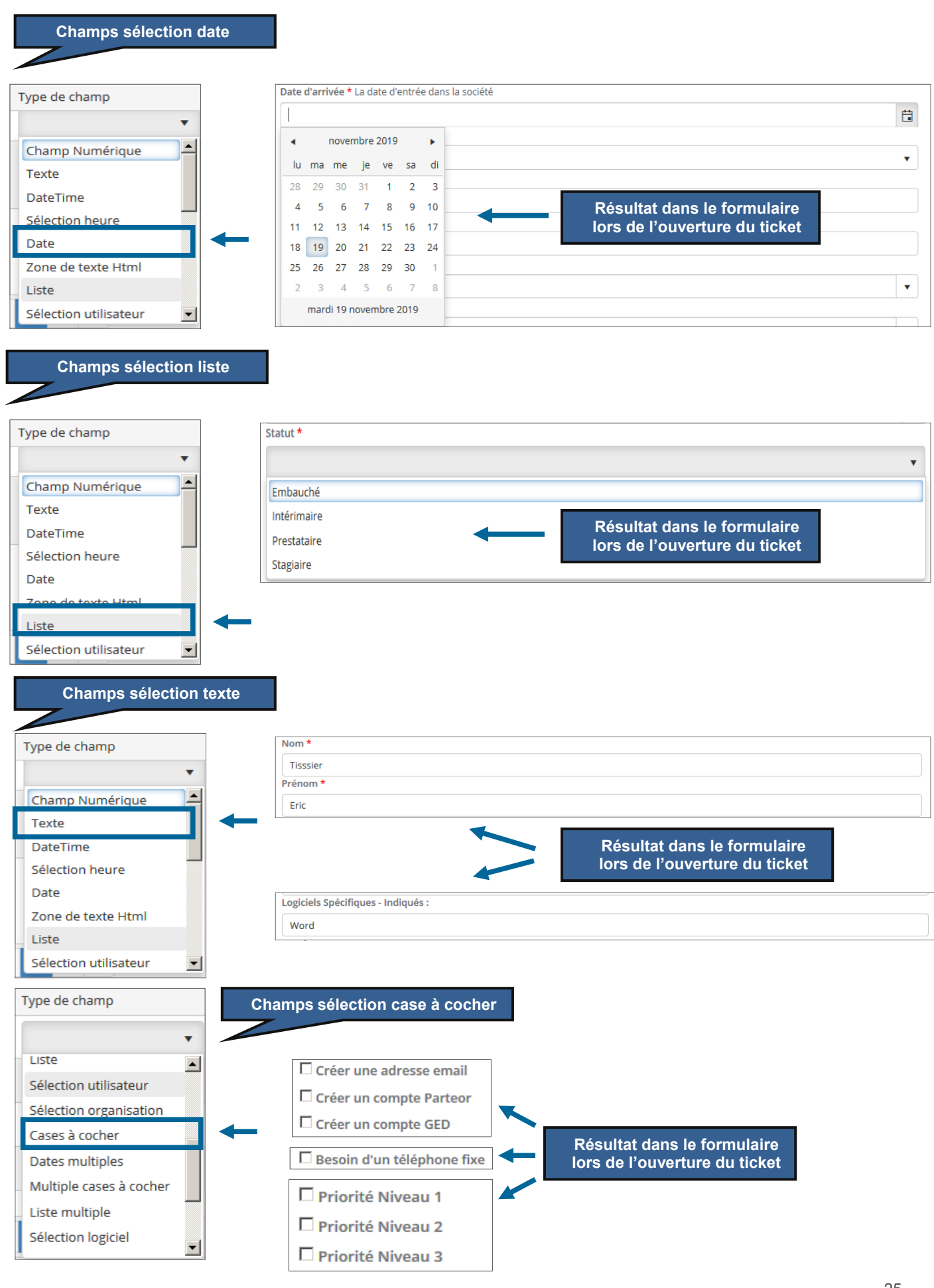

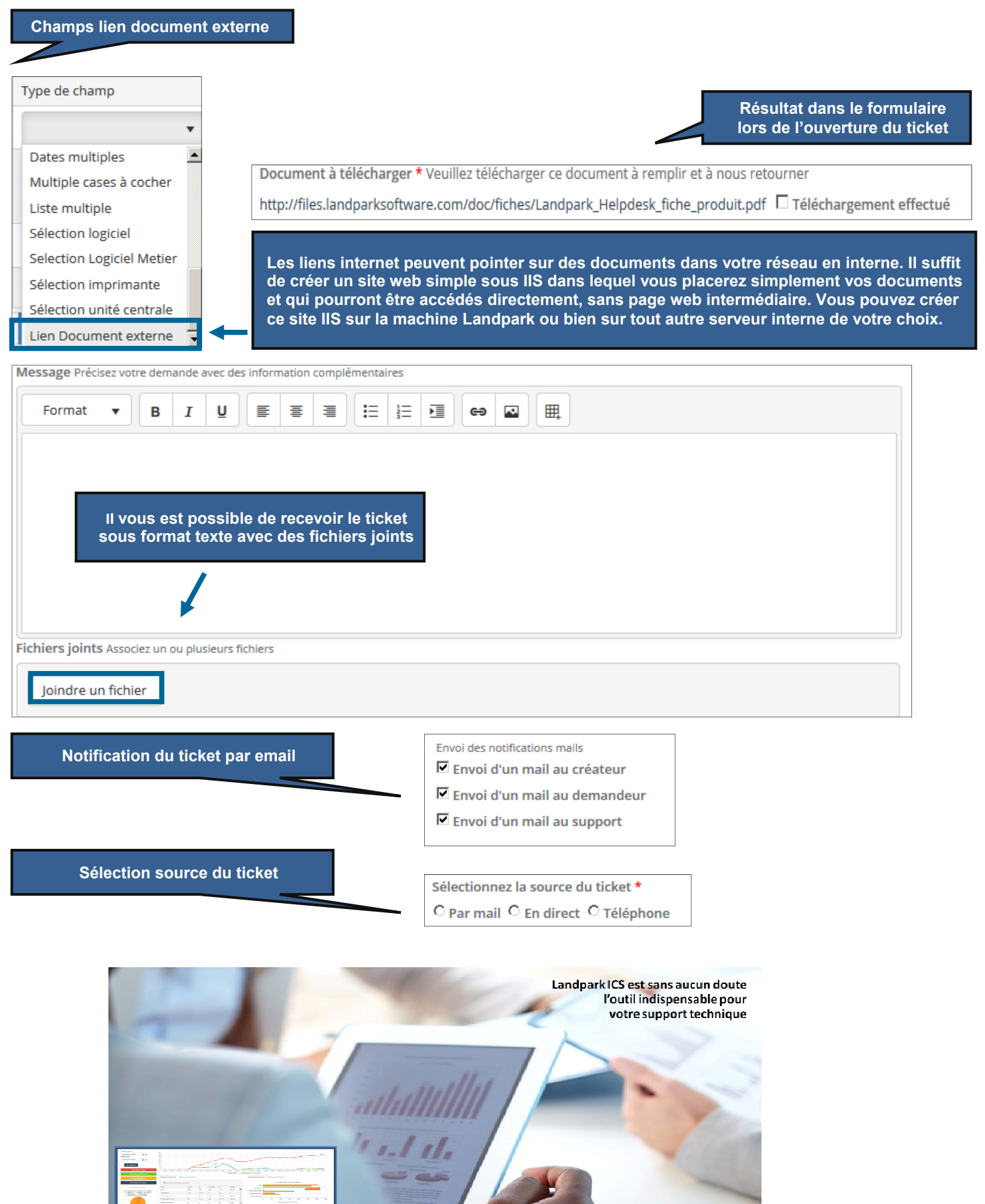

**© Landpark SAS. Tous droits réservés** 

**LANDPARK ICS ( IT CATALOG SERVICES)** 

## **ANNEXE / GESTION DES CONTRATS**

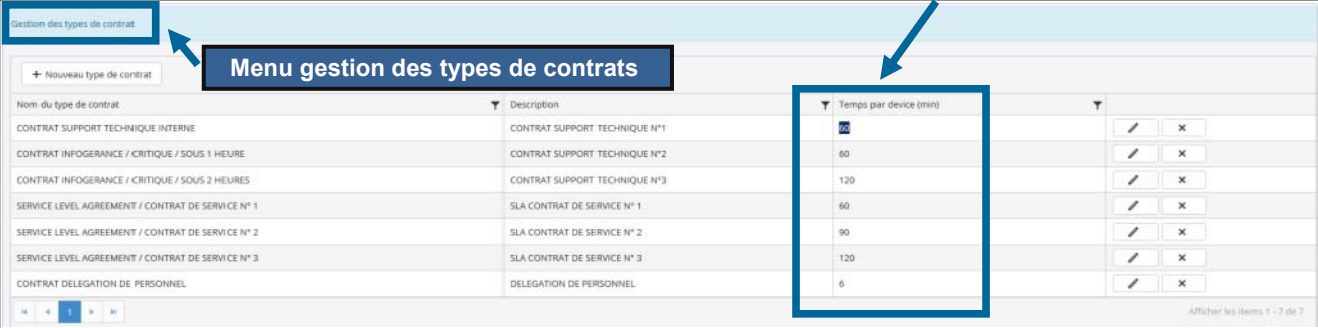

#### **Ouvrir un nouveau contrat sur une société** 7

### **Gestion des devices : le temps par device est défini dans Type de contrat = en minutes**

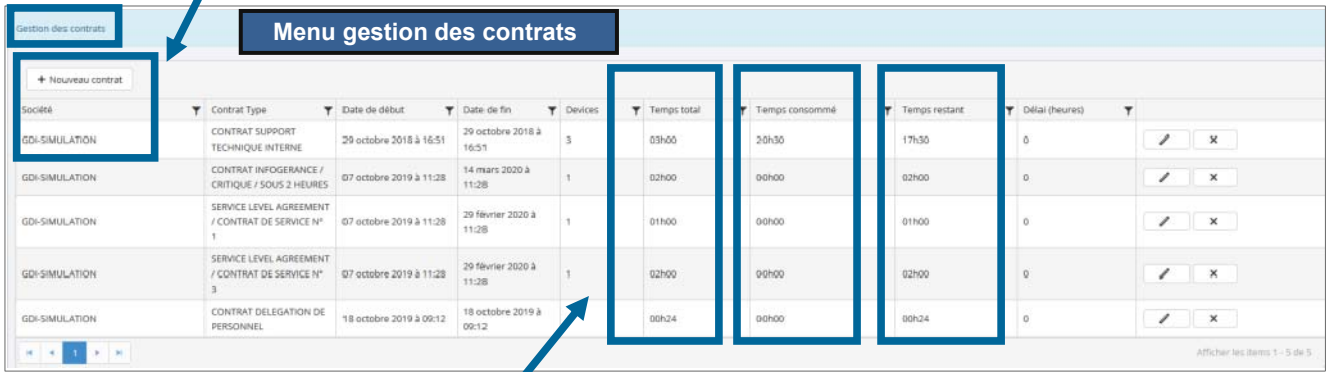

**Dans la vue des contrats : le nombre de devices est simplement utilisé pour calculer le temps total = Nombre de devices X par le temps par device du type de contrat (ex si device = 60 mn dans gestion type de contrat et que l'on met 3 dans gestion des contrats, c'est bien 3 fois les 60 mn soit 3 heures)** 

**Calcul du temps consommé d'un contrat : somme des temps passés des tâches dont les tickets sont affectés au contrat** 

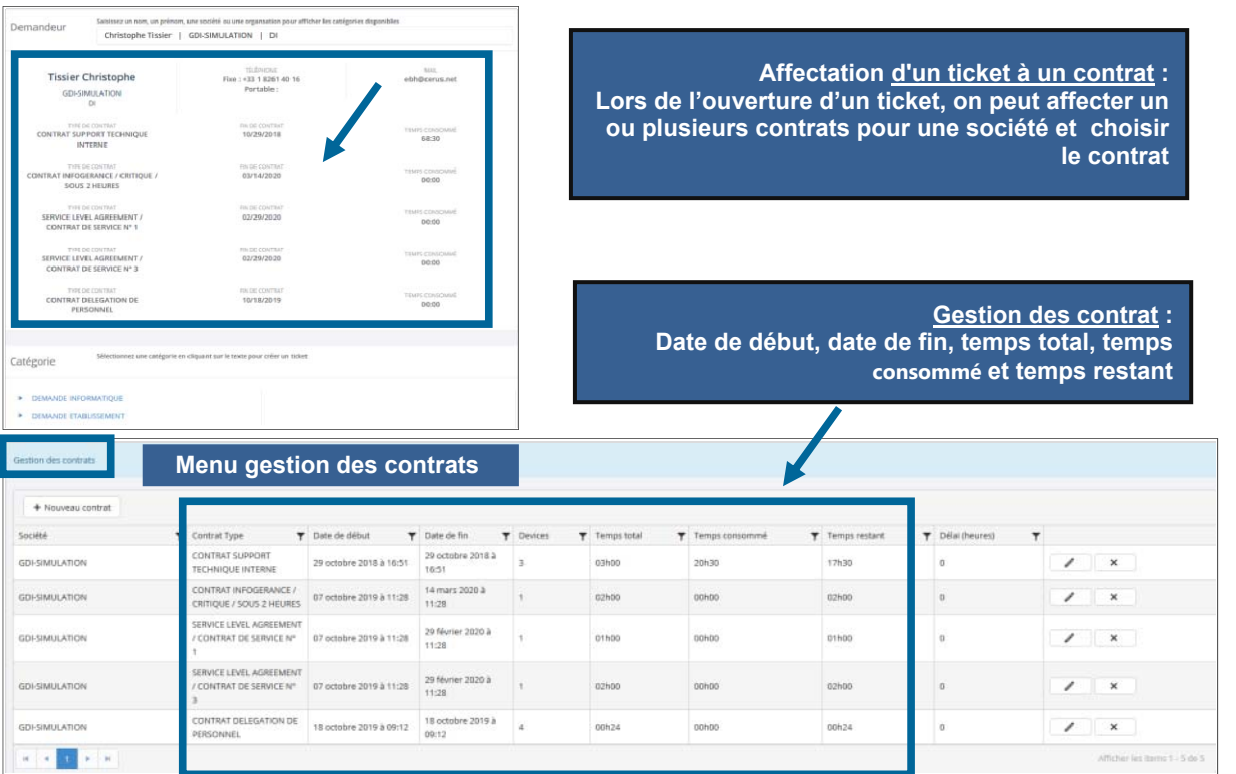

## **ANNEXE / VOTRE LOGO POUR VOTRE PAGE DE GARDE ET VOS EMAILS**

**Sur la page de connexion, vous avez un logo Landpark qui peut être personnalisé**. **Il faut le placer dans le répertoire C:\inetpub\wwwroot\LandparkIcs\Content\images\** 

**Puis, spécifier le nom de votre nouveau fichier image dans le paramétrage IIS comme suit :** 

## **Application Settings**

Use this feature to store name and value pairs that managed code applications can use at

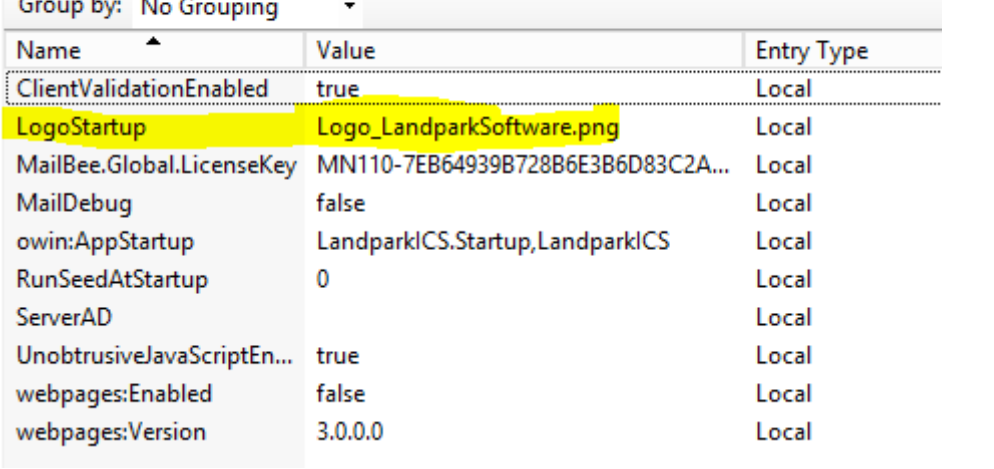

**Il est ensuite accessible à l'adresse http://votre\_serveur/Content/images/votre\_logo.png notamment pour vos emails.** 

# ÉTENDRE VOTRE HELPDESK A D'AUTRES BESOINS **EXEMPLES D'IMPLÉMENTATIONS**

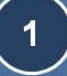

### **LANDPARK ICS**

ENTERTATIVE TENTE EN ENTERTATIVE TERTE EN EN ENTERTATIVE DE EN ENTERTATIVE EN EN ENTERTATIVE EN ENTERTATIVE EN<br>Gestion des tiekets et des tâches du tieket, gestion des incidents automatiques par emails à chaque événement ( changement, gestion tâches), gestion des andes établissements urs tickets, gestion des : leurs tickets, gestion des<br>s et sociétés, gestion des<br>ts (avoir aussi un fichier à ec export Excel, etc ...

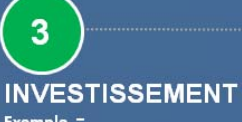

Exemple Tâche N°1 = commande des logiciels Tâche N°2 = livraison des logiciels commandés, Tâche N°3 = installation des logiciels commandés,<br>Tâche N°4 = recette de bon fonctionnement des logiciels installés.

# $\overline{4}$

## **COMMANDE** Exemple =<br>Tâche N°1 = commande

auprès du fournisseur des  $PCs$ , Tâche N°2 = livraison des PCs commandés Tâche N°3 = installation des PCs auprès du demandeur,

Tâche N°4 = recette bon fonctionnement des PCs.

# $5\phantom{1}$

## **PRODUCTION**

Exemple = Tâche Nº1 = migration de l'application (Beta release? Full release ?), Tâche N°2 = recette de l'application, Tâche N°3 = formation de l'utilisateur,

Tâche N°4 = mise en production utilisateur. 6

### **CONGES**

Exemple  $=$ Tâche N°1 = vérification du solde des congés restants, Tâche N°2 = accord du chef de service, Tâche Nº3 = accord du DAF, Tâche Nº4 = envoi de la demande de congés signée.

## **INFRASTRUCTURE**

**Etendre votre** helpdesk auprès d'autres services pour des demandes de support ou de services autre qu'informatiques.

 $\overline{2}$ 

### **FORMATION**

7

Ex Tâche N°1 = vérification du plan de formation, Tâche N°2 = vérification du compte personnel de formation, Tâche N°3 = vérification du financement de la formation. Tâche N°4 = accord du DAF.

**© Landpark SAS. Tous droits réservés** 

## **NOTES TECHNIQUES**

**1/** Pour une utilisation normale, veuillez éviter d'utiliser un profil Administrateur qui n'aura pas accès à toutes les fonctionnalités du ticket, pas accès au tableau de bord et au détail du ticket. Choisissez un profil Technicien ou Utilisateur.

2/ Dans le menu gestion des profils/détails, Il faut affecter un seul profil à chaque utilisateur (utilisateur/technicien/admin).

**3/** Dans le menu gestion des profils/détails, Il ne faut pas affecter une équipe sur profil Administrateur. Les équipes ne devraient concerner que les profils Techniciens.

**4/** Dans le menu gestion des profils/détails, pour paramétrer un prestataire externe, il doit être coché et prestataire et technicien .

**5/** Ne pas supprimer la catégorie de tâches "Défaut" qui est nécessaire au bon fonctionnement du logiciel. Si elle a été supprimée, Il suffit de recréer la catégorie de tâches "Défaut" pour éviter des instabilités et désactivations dans le paramétrage des catégories par organisation, pour éviter lors de la création d'un ticket un non retour (choix) automatique sur l'accueil, pour éviter lors de la création de taches la non creation de la première tâche créée automatiquement, pour éviter dans la Messagerie la non génération du mail vers le demandeur, pour éviter le problème de pièce jointe.

**7/** Il faut associer une personne du support (technicien) à une catégorie de ticket pour pouvoir ouvrir un ticket

**8/** Dans catégories de tickets, sur formulaires, pouvoir rattacher un document ou un lien afin que le demandeur clic et remplisse mais l'envoi par lui-même sans passer par la création de son ticket. Il s'agit d'un lien vers un document et non pas un chemin réseau vers un document (nous sommes dans un contexte web). Donc, seuls les liens de type http fonctionnent. Les chemins vers des ressources Windows ne sont pas reconnus par le navigateur. Le lien pour télécharger doit être placé formulaire dans "Valeurs par défaut" sur le serveur IIS.

**9/** Gestion des équipes = Un technicien ne peut appartenir qu'à une seule équipe.

Pour les utilisateurs :

- Le technicien principal n'est affecté à aucune équipe
- Les techniciens secondaires sont affectés à une équipe, sauf à l'équipe "Tout le monde"

Pour les catégories :

- Les catégories devant être gérées par des techniciens secondaires sont affectées à une équipe, sauf à l'équipe "Tout le monde"
- Les catégories devant être gérées par tout le monde sont affectées à l'équipe "Tout le monde"

Concernant sur les deux niveaux techniciens N1 & N2 (technicien principal (superviseur) et secondaire), une catégorie est affectable à une équipe, le technicien principale n'est affecté à aucune équipe, la tâche est affectée par le technicien principal à un des techniciens secondaires de l'équipe

#### Voici le fonctionnement des équipes :

- Technicien principal (superviseur) : il n'est pas affecté à une équipe particulière. Donc les superviseurs sont ceux qui ne sont pas affectés à une équipe.

- Technicien secondaire : il est affecté à une équipe

- A la création d'un ticket, l'équipe de la catégorie déterminera les techniciens à affecter

- Affectation d'un ticket ou d'une tâche par le Technicien principal (superviseur) :

 -> filtre selon les équipes de la catégorie du ticket (technicien + prestataire). Si la catégorie n'est pas affectée à une équipe : on propose tous les techniciens. Pour que cela fonctionne correctement, veuillez affecter correctement les équipes aux catégories et aux techniciens.

la notion de Technicien Principal (ou superviseur) n'est lié à aucun profil. Un technicien principal est simplement un technicien qui n'est affecté à aucune équipe, ce qui lui permet de superviser les techniciens affectés à une équipe.

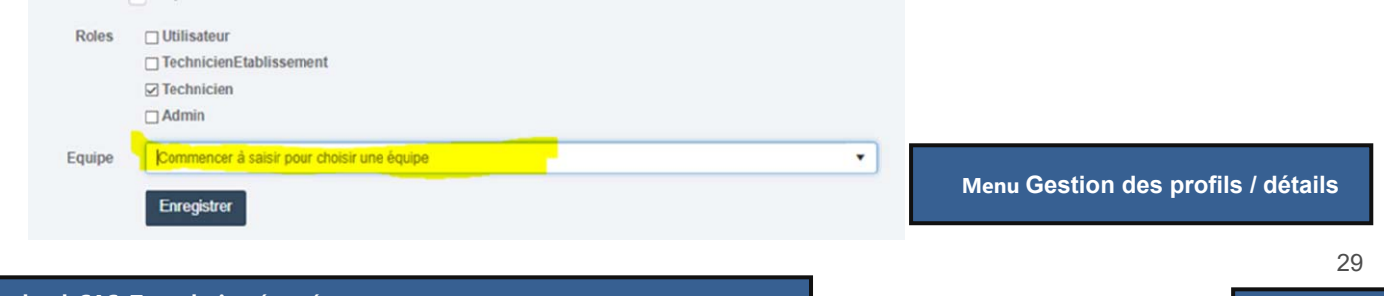

## **NOTES TECHNIQUES**

**10/** Bien vérifier dans Landpark Manager après import de l'active directory (Landpark Active Directory) qu'il n'y ai pas de doublons dans la liste de vos utilisateurs. Chaque utilisateur doit être affecté à une organisation dans Landpark Manager.

**11/** Dans la gestion des profils le « Prestataire » est considéré comme « technicien » et doit être coché et technicien et prestataire. Le calcul des licences techniciens comprend aussi bien les membres techniques de votre équipe que vos prestataires extérieurs qui participent à la gestion d'un ticket et de ses tâches. Les licences fonctionnent à partir du moment où un prestataire est dans la boucle des tickets/tâches.

**12/** En cas de lenteur du lancement de Landpark ICS pour afficher la mire, ce problème de performance peut être lié à un problème de recyclage de pool sur IIS qu'il faut configurer. Et puisque à ce moment là, il y a un accès vers l'Active Directory, bien vérifier que l'accès à votre serveur AD est suffisamment fluide.

13/ Pour arriver à supprimer sous Landpark Manager des organisations et s'il y avait des affectations de catégories sur ces organisations dans Landpark ICS, il faut d'abord supprimer l'affectation des catégories sur ces organisations dans ICS, pour ensuite les supprimer dans Landpark Manager. Néanmoins si ces organisations ont un historique en cours sur les tickets (via ses utilisateurs liés à ces organisations), leur suppression est impossible.

**14/** Si vous souhaitez supprimer un utilisateur dans ICS qui n'est plus dans votre AD, vous ne pouvez pas supprimer cet utilisateur et a fortiori un technicien qui a eu une activité sur les tickets ICS.

**15/** Pour que vos techniciens effacés désactivés soient à nouveau accessibles, allez dans la liste des users (gestion des profils), enlevez le filtre « false » dans la dernière colonne "Verrouillé" de la liste des utilisateurs et filtrez à nouveau. Recherchez dans cette liste vos techniciens effacés. Sur chacun de vos techniciens effacés, passez leur rôle un à un de Technicien vers Utilisateur.

**16/** Quand vous créez de nouvelles catégories avec leurs sous arborescences (ce sont ces sous arborescences qui vont apparaitrent lors de la création du ticket) et qu'à la création des tickets vous ne trouvez pas ces arborescences nouvellement crées, qui sont bien attribué à une équipe et dont votre équipe a bien les droits par organisations, Il faut y remédier en cochant / décochant les catégories dans l'écran des catégories par organisation afin de corriger le problème. Il peut y avoir un souci d'enregistrement des catégories cochées. Il semble qu'il faille donc bien décocher / recocher les catégories dans certains cas pour que la prise en compte soit effective.

**17/** Concernant le renommage des organisations dans l'écran de gestion des utilisateurs, la mise à jour des organisations doit se faire dans Landpark Manager. Il y avait un problème concernant l'affichage des bonnes organisations. La version 1.8.0.6 corrige l'affichage des bonnes organisations (Landpark ICS affichait la catégorie parent au lieu de la catégorie réelle).

**18/** Lors de la création d'un ticket, vous pouvez notifier par email un ou plusieurs autres utilisateurs.

Notifications Sélectionnez les utilisateurs que vous souhaitez notifier

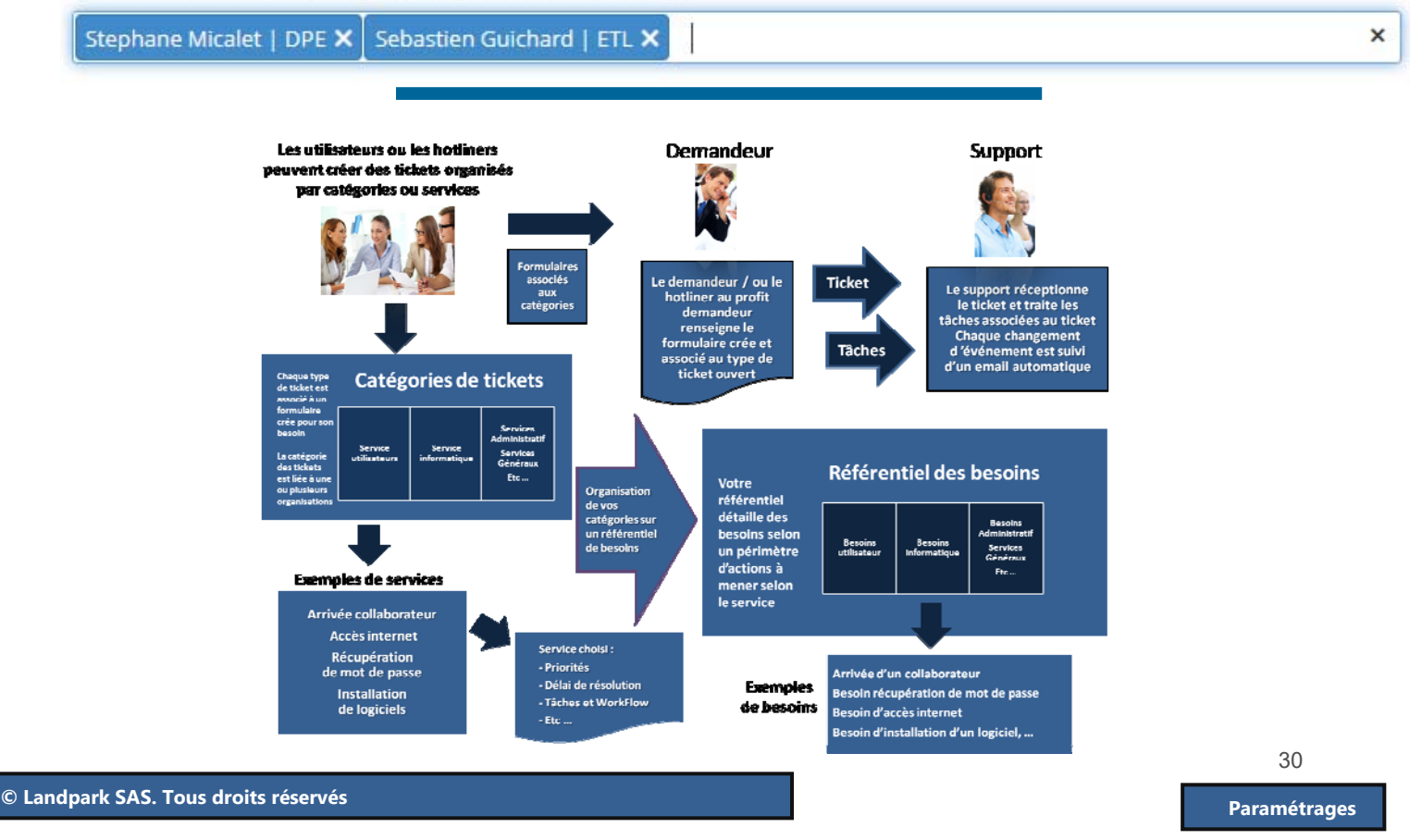

# **INSTRAGE D'INSTALLATION LANDPARK ICS**

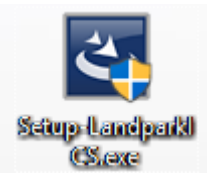

**1. Lancez le setup Landpark ICS sur votre serveur Il va installer l'application dans C:\Inetpub\wwwroot et la préconfigurer dans IIS** 

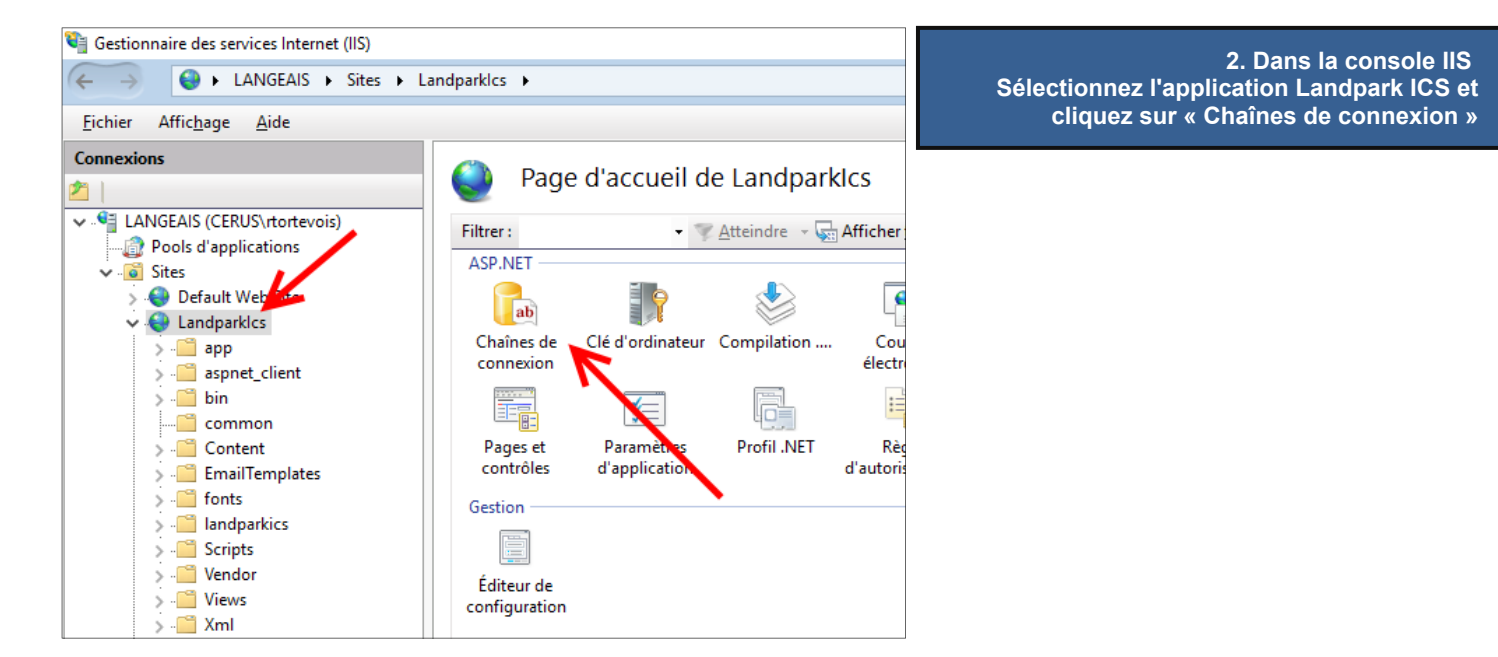

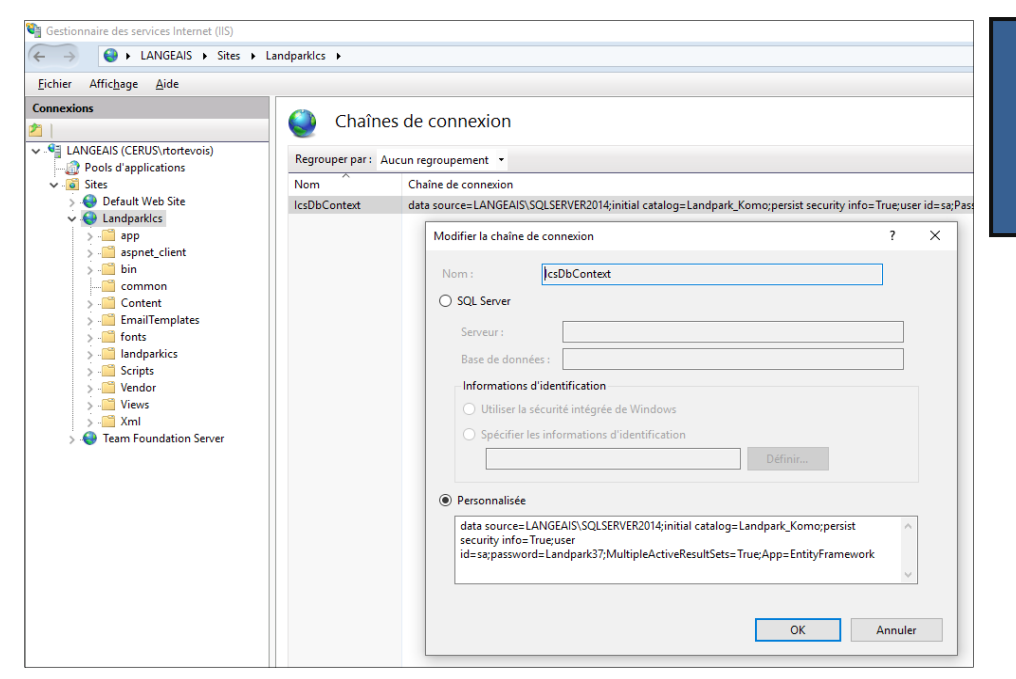

**Pré requis installation : Windows Serveur + IIS + SQL Server 2012 minimum Espace disque 200 Mo RAM : 8 GO minimum CPU : 4 cœurs minimum**

**© Landpark SAS. Tous droits réservés** 

**Spécifiez ici les informations de connexion à la base SQL Server Landpark Manager en prenant garde de** 

**« MultipleActiveResultSets=True » et** 

**conserver les options** 

**« App=EntityFramework »**

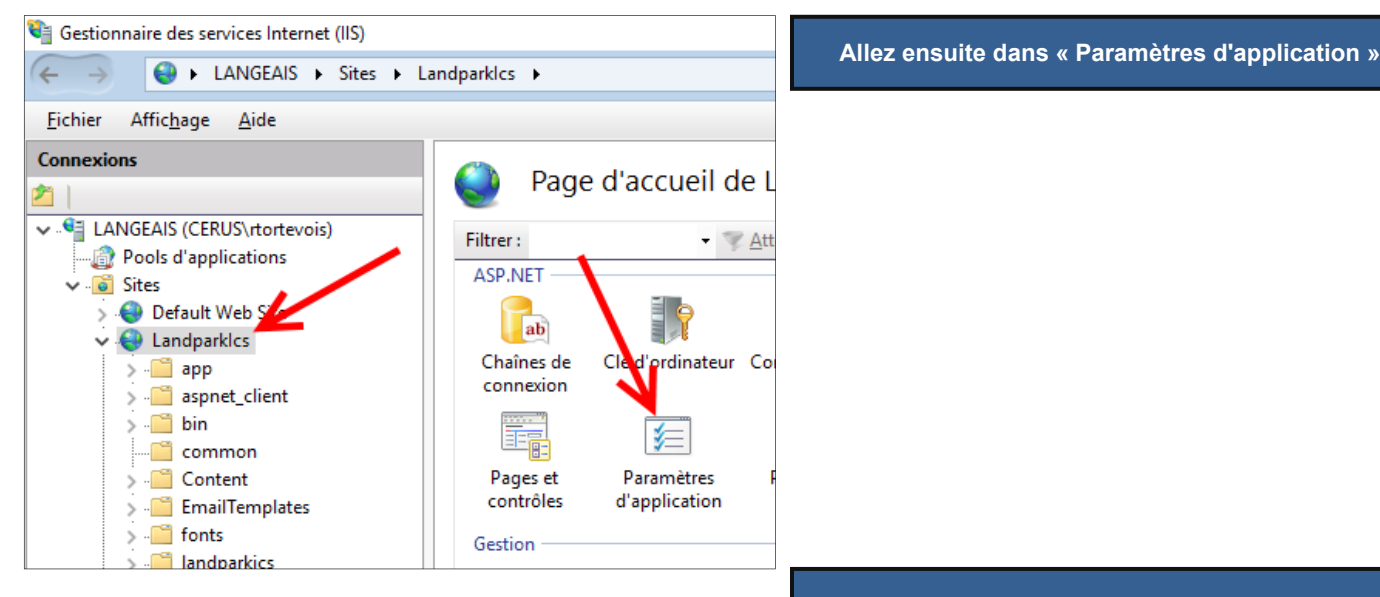

#### Paramètres d'application

Utilisez cette fonctionnalité pour stocker les paires nom et valeur que les applications de code man

| Regrouper par: Aucun regroupement * |                                     |               |
|-------------------------------------|-------------------------------------|---------------|
| 木<br>Nom                            | Valeur                              | Type d'entrée |
| <b>ClientValidationFnabled</b>      | true                                | Locale        |
| LogoStartup                         | Logo LandparkSoftware.png           | Locale        |
| MailBee.Global.LicenseKey           | MN110-7EB64939B728B6E3B6D83C2AAED6- | Locale        |
| MailDebug                           | false                               | Locale        |
| owin:AppStartup                     | LandparkICS.Startup,LandparkICS     | Locale        |
| <b>RunSeedAtStartup</b>             | Ω                                   | Locale        |
| ServerAD                            |                                     | Locale        |
| UnobtrusiveJavaScriptEn             | true                                | Locale        |
| webpages:Enabled                    | false                               | Locale        |
| webpages:Version                    | 3.0.0.0                             | Locale        |
|                                     |                                     |               |

**Les paramètres à modifier sont les suivants :** 

**LogoStartup : désigne le fichier image du logo qui s'affiche à l'écran de connexion. Il doit être placé dans C:\inetpub\wwwroot\LandparkIcs\Content\images** 

**RunSeedAtStartup : doit être à 1 lors de la première exécution de LandParkICS et lors d'une mise à jour qui modifie la structure de la base de données. Dans les autres cas, ce paramètre doit être à 0 afin d'accélérer les performances** 

**ServerAD : si vous choisissez l'authentification SQL Server pour LandparkICS, ce paramètre doit être laissé vide. Si vous choisissez l'authentification Active Directory, vous devez mettre l'adresse de votre serveur AD, sous la forme LDAP://10.0.0.20:389**

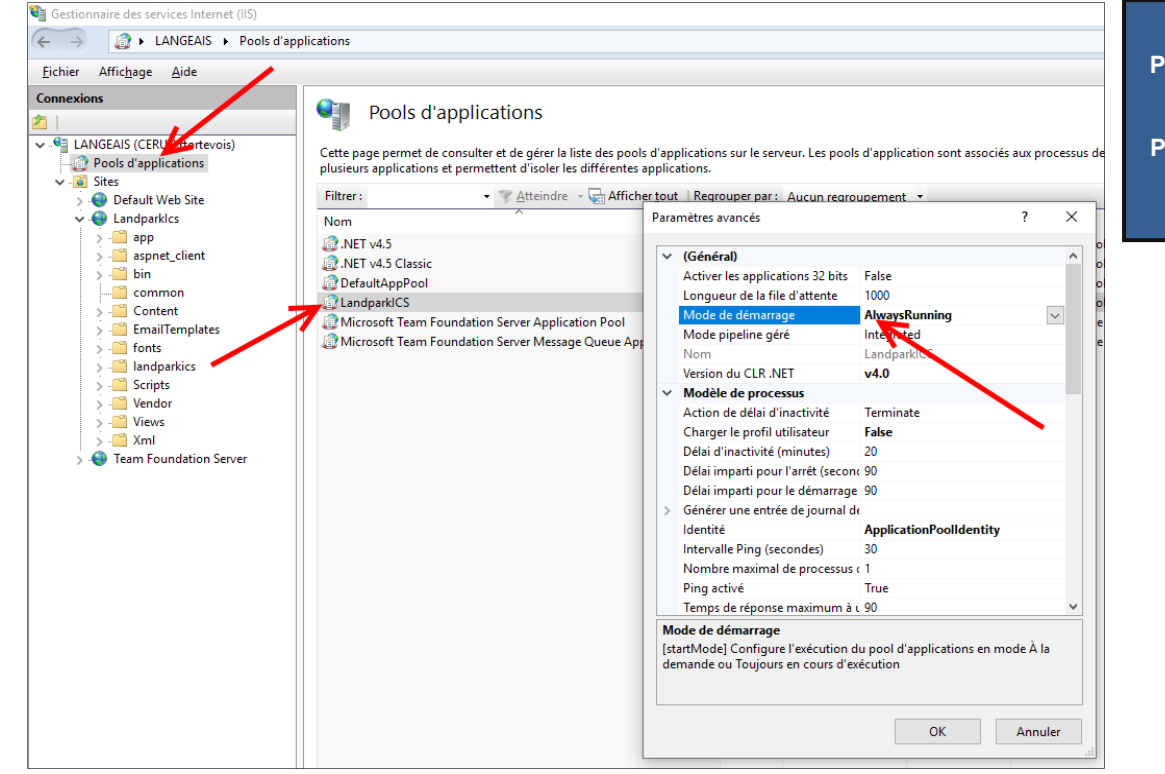

**Allez maintenant dans les Pools d'applications et ouvrez les paramètres avancés du pool « LandparkICS ». Puis, fixez la propriété « Mode de démarrage » à « AlwaysRunning »** 

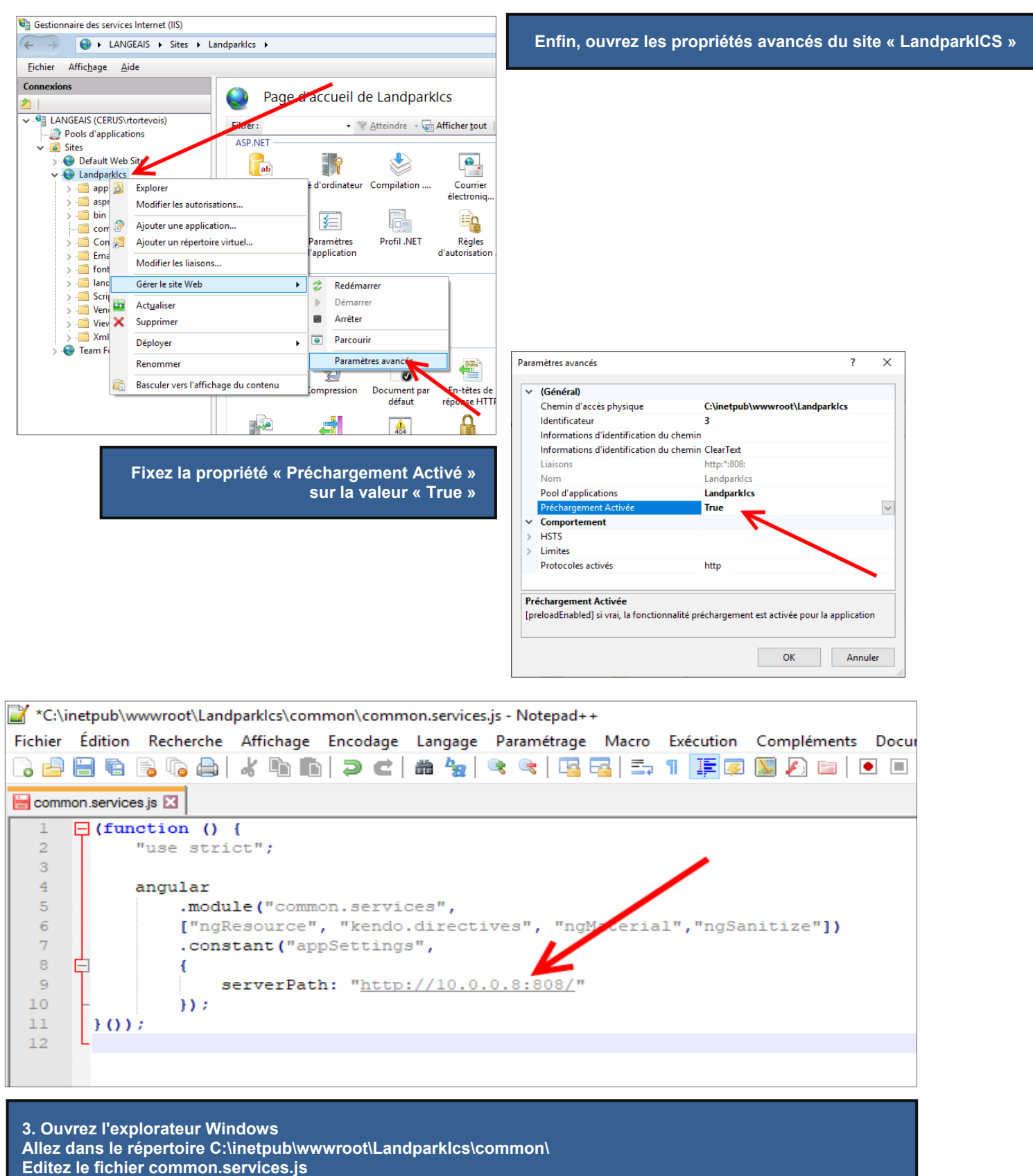

**Et modifiez la variable javascript « serverPath » avec l'URL de LandparkICS dans votre réseau, telle qu'elle sera utilisée par les utilisateurs.** 

# **COMMENT ACTIVER VOTRE LICENCE LANDPARK ICS**

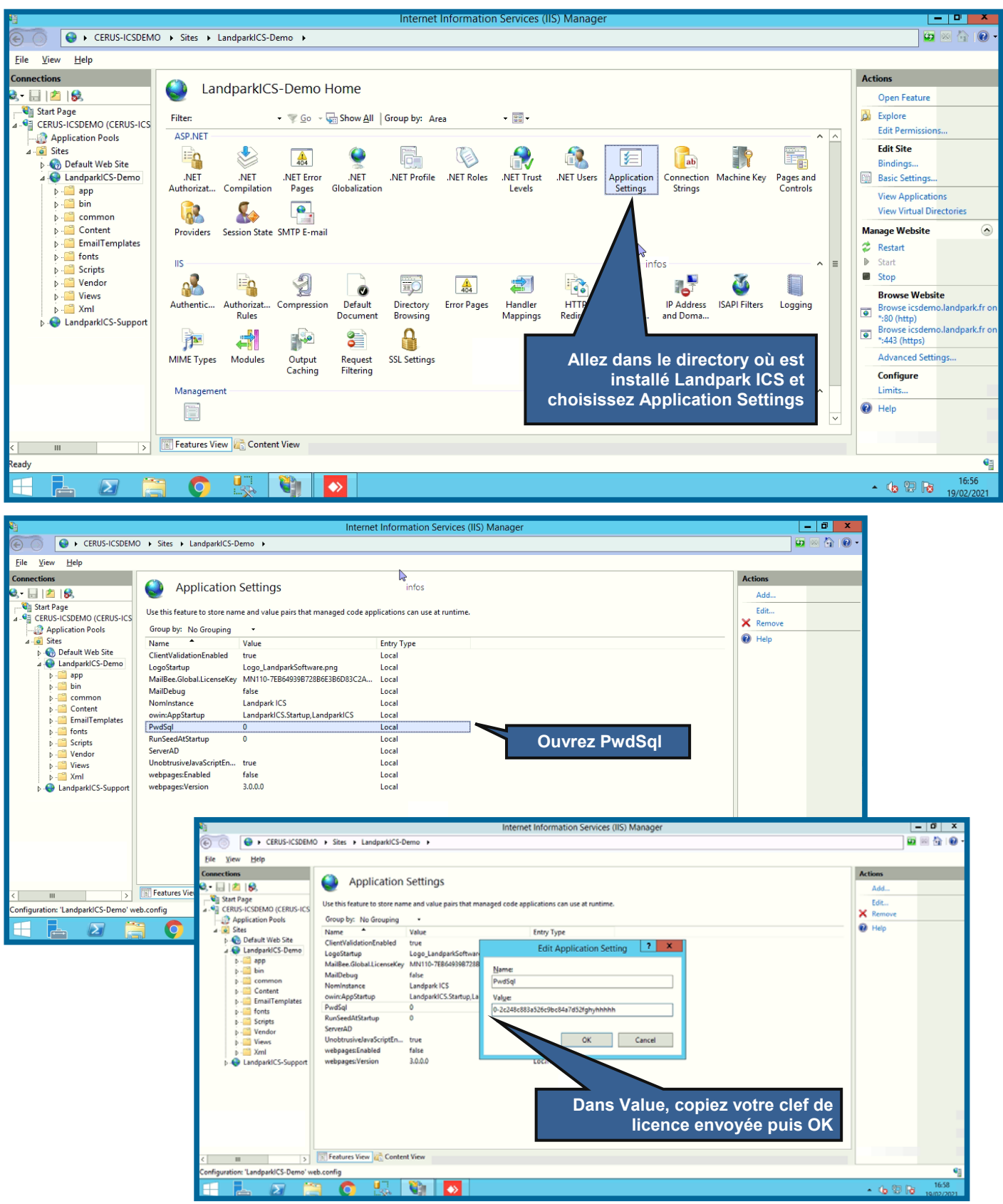